# <span id="page-0-0"></span>**Pioneer Dj**

# **MESA DE MEZCLAS DJ [DJM-S3](#page-0-0)**

# **pioneerdj.com/support/ http://serato.com/**

El sitio de Pioneer DJ mostrado arriba ofrece las FAQ, información del software y varios otros tipos de información y servicios que le permitirán usar su producto con mayor confort.

# [Manual de instrucciones](#page-1-0)

# <span id="page-1-0"></span>Contenido

#### **Cómo leer este manual**

Gracias por adquirir este producto Pioneer DJ. Asegúrese de leer este Manual y el "Manual de instrucciones (Guía de inicio rápido)" incluidos con la unidad. Ambos incluyen información importante que debe entender antes de utilizar esta unidad.

- $\bullet$  En este manual, los nombres de canales y botones indicados en el producto, los nombres de menús del software, etc., se indican dentro de corchetes ([ ]). (p. ej. canal [**MASTER**], [**ON**/**OFF**], menú [**Iniciar**])
- ! Note que las pantallas y las especificaciones del software descritas en este manual, así como también la apariencia externa y las especificaciones del hardware, están actualmente en fase de desarrollo y pueden ser distintas de las especificaciones finales.
- ! Note que dependiendo de la versión del sistema operativo, los ajustes del navegador web, etc., la operación puede que sea distinta de los procedimientos descritos en este manual.
- Tenga en cuenta que el idioma de las pantallas del software descrito en esta guía puede diferir del idioma de sus pantallas.

# **Antes de empezar a usar la unidad**

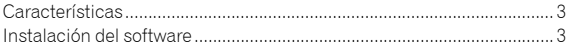

### **Nombres y funciones de los controles**

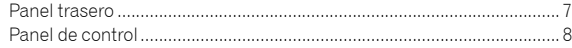

# **Conexiones**

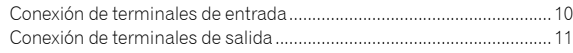

# **Operación**

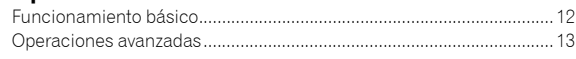

# **Uso de Serato DJ**

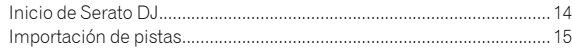

# **Uso del sistema DVS**

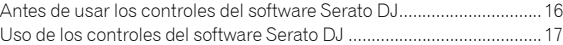

# **Cambio de los ajustes**

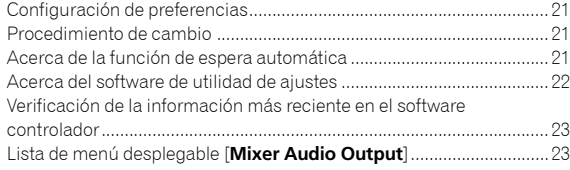

# **Información adicional**

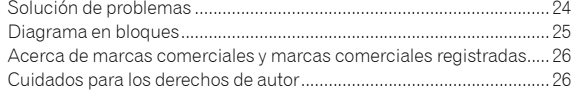

# Antes de empezar a usar la unidad

# Características

Esta unidad es una mesa de mezclas para DJ de 2 canales, que puede usarse con el software Serato DJ, y está diseñada para conseguir unas actuaciones de DJ óptimas. Está equipada con una tarjeta de sonido compatible con Serato DJ, que permite realizar actuaciones de DJ con el sistema DVS, usando giradiscos o CDJ. Además, dispone de un diseño de panel óptimo para hacer scratch e incluye un Magvel Fader. Estas prestaciones abren la puerta a diferentes tipos de actuaciones de DJ.

# CONECTAR Y LISTO

<u>\_\_\_\_\_\_\_\_\_\_\_\_\_\_\_\_\_\_\_\_\_</u>

\_\_\_\_\_\_\_\_\_\_\_\_\_\_\_\_\_\_\_\_\_\_\_\_\_\_\_\_\_\_

Esta unidad está equipada con una tarjeta de sonido interna que permite comenzar la reproducción con Serato DJ con solo conectarla al equipo mediante un cable USB, sin necesidad de realizar configuraciones complejas.

# FADER Y AISLADOR

MAGVEL FADER: esta unidad está diseñada con un cross fader con nuestro sistema magnético propietario. El MAGVEL FADER es muy resistente y puede accionarse más de 10 millones de veces, y aún así es capaz de conseguir los ajustes más precisos y sutiles. También es una buena herramienta para realizar scratches potentes.

FADER DE CANALES: Esta unidad está diseñada con el fader cuya carga de operación ligera y que es adecuado para una mezcla rápida. 3-BAND ISOLATOR: esta unidad está diseñada con una función de aislador que le permite cambiar su tono preferido ajustando graves, agudos y medios por separado. Además, se puede silenciar la gama girando el controlador a la izquierda.

# SOUND COLOR FX

-------------

Esta unidad presenta la función FILTER del SOUND COLOR FX que tiene buena aceptación por parte de los DJ que utilizan DJM-900NXS2 en clubes, y permite distintas actuaciones de DJ. Si gira los controladores [**COLOR**] de cada canal, puede aplicar efectos a una pista, ajustar la pista a la calidad que prefiera e improvisar durante la actuación. Si gira el controlador [**PARAMETER**] logrará un resultado más diverso.

# Instalación del software

Este software controlador es un programa exclusivo que se usa para introducir y para enviar señales de audio desde el ordenador. Para usar esta unidad conectada a un ordenador en el que se ha instalado Windows o Mac OS, instale de antemano el software controlador en el ordenador.

# Contrato de Licencia del Software

\_\_\_\_\_\_\_\_\_\_\_\_\_\_\_\_\_\_\_\_\_\_\_\_\_\_\_\_\_\_\_

**Es C**<br> **Espairs de la unidade de la unidade de la unidade de la unidade de la unidade de la unidade de la unidade de<br>
(")") DEZ<br>
(")") DEZ<br>
(")") DEZ<br>
(")") DEZ<br>
(")") DEZ<br>
(")") DEZ<br>
(")") DEZ<br>
(")") DEZ<br>
(")") DEZ<br>
("** El presente Contrato de Licencia del Software (en lo sucesivo "Contrato") se formaliza entre usted (tanto la persona que instala el Programa como cualquier entidad legal para la cual actúe dicha persona) (en lo sucesivo "Usted" o "Su") y Pioneer DJ Corporation (en lo sucesivo "Pioneer DJ") LA REALIZACIÓN DE CUALQUIER PASO PARA CONFIGURAR O INSTALAR EL PROGRAMA IMPLICA QUE USTED ACEPTA LAS CONDICIONES DEL PRESENTE CONTRATO DE LICENCIA. EL PERMISO PARA DESCARGAR Y/O UTILIZAR EL PROGRAMA ESTÁ EXPRESAMENTE CONDICIONADO A LOS SIGUIENTES TÉRMINOS. NO SE REQUIERE LA AUTORIZACIÓN ESCRITA O POR MEDIOS ELECTRÓNICOS PARA QUE EL PRESENTE CONTRATO TENGA VALIDEZ LEGAL Y FUERZA EJECUTORIA. EN CASO DE NO ACEPTAR LAS CONDICIONES DEL PRESENTE CONTRATO, NO ESTARÁ AUTORIZADO A UTILIZAR EL PROGRAMA Y DEBERÁ INTERRUMPIR LA INSTALACIÓN O DESINSTALACIÓN, SEGÚN CORRESPONDA.

# **1 DEFINICIONES**

- 1 "Documentación" significa la documentación, especificaciones y contenido de ayuda por escrito que Pioneer DJ normalmente facilita para ayudar en la instalación y utilización del programa.
- 2 "Programa" significa todas y cada una de las partes del software con licencia de Pioneer DJ para su uso según lo estipulado por Pioneer DJ en el presente Contrato.

# **2 LICENCIA DE PROGRAMA**

- 1 Licencia limitada. Sujeto a las limitaciones del presente Contrato, Pioneer DJ le otorga una licencia limitada, no exclusiva e intransferible (sin derecho a sublicenciar):
	- a Instalar una única copia del Programa en su ordenador o dispositivo móvil y usar el Programa únicamente para sus fines personales cumpliendo con lo establecido en el presente Contrato y en la Documentación ("Uso autorizado");
	- b Utilizar la Documentación en beneficio de su Uso autorizado; y
	- c Realizar una copia del programa exclusivamente a efectos de copia de seguridad, siempre y cuando todos los títulos y marcas registradas, derechos de autor y avisos de derechos limitados sean reproducidos en la copia.
- 2 Limitaciones. Usted no podrá copiar ni utilizar el Programa o Documentación salvo en la medida que esté expresamente permitido por el presente Contrato. No podrá ceder, sublicenciar, alquilar, arrendar ni prestar el Programa, ni utilizarlo para formar a terceros, para multipropiedad comercial u oficina de servicios. Usted no podrá modificar, aplicar ingeniería inversa, descompilar o desensamblar el Programa, ni a través de terceros, salvo en la medida en que lo permita de forma expresa la legislación vigente, y solo tras haber notificado a Pioneer DJ por escrito de sus actividades previstas.
- **3** Propiedad. Pioneer DJ o su otorgante de licencia se reserva cualquier derecho, título o interés en todas las patentes, derechos de autor, marcas registradas, secretos comerciales y otros derechos de propiedad intelectual del Programa y Documentación, y cualquier obra derivada de los mismos. No podrá adquirir otros derechos, expresa o implícitamente, fuera del alcance de la licencia limitada estipulada en el presente Contrato.

3

4 Soporte excluido. Pioneer DJ no está obligado a ofrecer soporte, mantenimiento, actualizaciones, modificaciones o nuevas publicaciones del Programa o Documentación estipulados en el presente Contrato.

# **3 EXCLUSIÓN DE GARANTÍAS**

EL PROGRAMA Y LA DOCUMENTACIÓN SE OFRECEN "TAL CUAL" SIN REPRESENTACIONES NI GARANTÍAS, Y USTED ACEPTA UTILIZARLOS BAJO SU PROPIO RIESGO. HASTA EL MÁXIMO GRADO PERMITIDO POR LA LEY, PIONEER DJ RENUNCIA DE FORMA EXPRESA A TODA GARANTÍA DE CUALQUIER CLASE EN RELACIÓN AL PROGRAMA Y DOCUMENTACIÓN, YA SEA DE FORMA EXPRESA, IMPLÍCITA, POR LEY O QUE SURJAN COMO CONSECUENCIA DEL RENDIMIENTO, TRANSACCIÓN O USO COMERCIAL, INCLUYENDO SIN LIMITACIÓN LAS GARANTÍAS DE COMERCIABILIDAD O IDONEIDAD PARA UN FIN DETERMINADO, PROPÓSITO, CALIDAD SATISFACTORIA, PRECISIÓN, TITULARIDAD O DE NO INFRACCIÓN.

# **4 CONTROL DE EXPORTACIÓN Y CUMPLIMIENTO CON LEYES Y REGLAMENTOS**

Usted no puede usar ni exportar o reexportar el Programa si no es como lo autoriza la ley de los Estados Unidos de América y las leyes de la jurisdicción en la que fue obtenido el Programa. En particular, pero sin limitaciones, el Programa no puede ser exportado ni reexportado (a) a ningún país bajo embargo de los EEUU o (b) a nadie que se encuentre en la Lista de Ciudadanos Designados Especialmente por el Departamento del Tesoro de los EEUU, o a ninguna persona o entidad que se encuentre en la Lista de Personas o en la Lista de Entidades Desautorizadas del Departamento de Comercio de los EEUU. Al usar el Programa, usted representa y garantiza que no está ubicado en ninguno de tales países ni está en ninguna de tales listas. También está de acuerdo en que no usará el Programa para ningún fin prohibido por la ley de los Estados Unidos de América, incluyendo, sin limitaciones, el desarrollo, diseño, fabricación o producción de armas nucleares, químicas o biológicas, ni tampoco misiles.

# **5 DERECHOS RESTRINGIDOS DEL GOBIERNO DE EE.UU.**

El Programa y la Documentación se consideran "software informático comercial" y "documentación de software informático comercial" tal como se definen en el 48 C.F.R. §252.227-7014 (a) (1) (2007) y 252.227-7014 (a) (5) (2007). Los derechos del gobierno de EE.UU. en lo que respecta al Programa y la Documentación se restringen con esta licencia de conformidad con el 48 C.F.R. §12.212 (Software informático) (1995) y el 48 C.F.R. §12.211 (Datos técnicos) (1995) y/o 48 C.F.R. §227.7202-3, según corresponda. Como tal, el Programa y la Documentación se han licenciado a los usuarios finales del Gobierno de EEUU: (a) solo como "artículos comerciales" tal y como se define ese término en el 48 C.F.R. §2.101 generalmente, y tal y como se ha incorporado en el DFAR 212.102; y (b) solo con aquellos derechos limitados que han sido otorgados al público en virtud de este licencia. En ningún caso el gobierno de EE.UU. ni sus usuarios finales recibirán derechos superiores que los que se otorguen a otros usuarios, como se estipula en esta licencia. El fabricante es Pioneer DJ Corporation, 6F, Yokohama i-Mark Place, 4-4-5 Minatomirai, Nishi-ku, Yokohama, Kanagawa 220-0012 Japón

# **6 INDEMNIZACIONES Y RECURSOS ANTE INCUMPLIMIENTO CONTRACTUAL**

Usted acepta que cualquier incumplimiento de las limitaciones del presente Contrato originarán daños irreparables a Pioneer DJ que no podrán verse compensados únicamente con una indemnización por daños y perjuicios. Además de indemnizaciones y otros recursos a los cuales Pioneer DJ pueda tener derecho, usted acepta que Pioneer DJ pueda tomar medidas cautelares para impedir el incumplimiento real, inminente o continuado del presente Contrato.

# **7 FINALIZACIÓN**

Pioneer DJ puede dar por terminado el presente Contrato, en cualquier momento, en caso de incumplimiento de cualquiera de sus cláusulas. En caso de resolución, rescisión o finalización de la vigencia del presente Contrato, Vd. dejará de utilizar el Programa, procederá a eliminarlo permanentemente de su ordenador o aparato móvil en el que haya sido instalado y destruirá cuantas copias del Programa y la Documentación se hallen en su poder, comunicándolo por escrito a

Pioneer DJ. Las secciones 2.2, 2.3, 2.4, 3, 4, 5, 6, 7 y 8 continuarán en vigor aun después de finalizada la vigencia del presente Contrato.

# **8 TÉRMINOS GENERALES**

- 1 Limitaciones de responsabilidad. En ningún caso Pioneer DJ o alguna de sus filiales será responsable en relación al presente Contrato o en cuanto a su contenido, bajo ninguna teoría de responsabilidad, por los daños indirectos, cuantificables, accesorios, consecuentes o punitivos, o daños por pérdida de beneficios, ingresos, negocios, ahorros, datos, uso o gastos de adquisición sustitutiva, incluso si se advirtió de la posibilidad de tales daños o estos estaban previstos. En ningún caso Pioneer DJ será responsable de aquellos daños que superen los importes abonados por usted a Pioneer DJ o a sus filiales para el Programa. Las partes reconocen que los límites de responsabilidad y la asignación de riesgos del presente Contrato se reflejan en el precio del Programa y constituyen elementos esenciales de la venta entre ambas partes, sin los cuales Pioneer DJ no hubiera ofrecido el Programa ni formalizado el presente Contrato.
- 2 Las limitaciones o exclusiones de la garantía y responsabilidad que se incluyen en el presente Contrato no perjudican ni afectan a sus derechos legales como consumidor y le serán de aplicación solo en la medida en que dichas limitaciones o exclusiones estén permitidas por la legislación vigente de su territorio.
- 3 Divisibilidad y renuncia. Si se determina que cualquier cláusula del presente Contrato es ilegal, inválida o inaplicable, esa cláusula se aplicará en la medida que sea posible o, en caso de que sea incapaz de ser aplicada, se considerará anulada y eliminada del presente Contrato, y las cláusulas restantes seguirán vigentes y válidas. La renuncia de cualquiera de las partes a los derechos que les correspondieren en virtud del incumplimiento del presente Contrato no se interpretará como una renuncia a ningún otro derecho que les pudiere corresponder en virtud de incumplimientos futuros.
- 4 Sin asignación. Usted no debe asignar, vender, ceder, delegar o hacer un uso distinto del presente Contrato o cualesquiera derechos u obligaciones en relación al mismo, voluntaria o involuntariamente, por efecto de la ley u otra forma, sin el previo consentimiento por escrito de Pioneer DJ. Cualquier supuesta asignación, transferencia o delegación por su parte quedará sin efecto. Sujeto a lo precedente, el presente Contrato será vinculante y redundará en beneficio de las partes y sus respectivos sucesores y designados.
- 5 Indivisibilidad del contrato. El presente Contrato constituye el contrato íntegro entre las partes y reemplaza todos los acuerdos o representaciones anteriores o actuales, orales o escritos, en cuanto al contenido del mismo. El presente Contrato no debe modificarse sin el previo consentimiento por escrito de Pioneer DJ y ningún documento, uso, costumbre o ley tendrán capacidad para modificar el presente Contrato.
- Usted está de acuerdo con que este Contrato se regulará y constituirá por las leyes de Japón.

# Cuidados para la instalación

- Antes de instalar el software controlador asegúrese de apagar esta unidad y desconectar el cable USB de esta unidad y de su ordenador.
- Si conecta esta unidad a su ordenador sin instalar primero el software controlador puede que se produzca un error en su ordenador dependiendo del ambiente del sistema.
- Si ha interrumpido el proceso de instalación mientras éste se ejecutaba, empiece de nuevo desde el principio siguiendo el procedimiento siguiente.
- ! Lea cuidadosamente *Contrato de Licencia del Software* antes de instalar el software controlador de marca registrada de esta unidad.
- Antes de instalar el software controlador, termine de ejecutar todos los demás programas en su ordenador.
- El software controlador es compatible con los sistemas operativos siguientes.

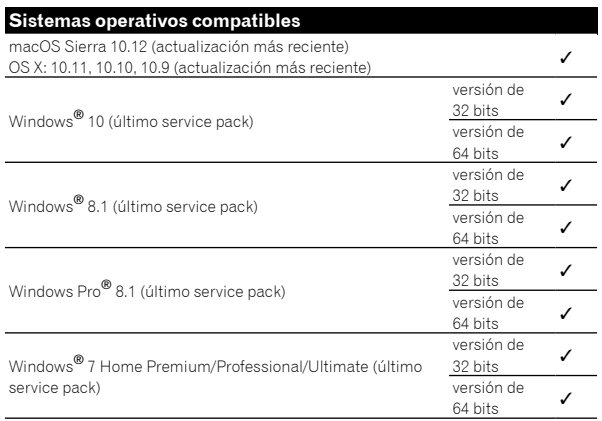

# **Verificación de la información más reciente en el software controlador**

Para obtener la información más reciente sobre el software controlador dedicado de esta unidad, visite el sitio de asistencia Pioneer DJ siguiente. pioneerdj.com/support/

# Obtención del software controlador

# **1 Inicie un navegador de Web en el ordenador y acceda al sitio de Pioneer DJ de abajo.**

pioneerdj.com/support/

# **2 Haga clic en el icono [ENCUENTRA ACTUALIZACIONES DE SOFTWARE Y FIRMWARE].**

**3 Haga clic en el icono [DJM-S3] de la categoría [MESAS DE MEZCLAS].**

# **4 Tras hacer clic en [Drivers], descargue el controlador de software más reciente de la página de descarga.**

! Descargue el controlador de Windows o Mac de la página de descargas.

# Acerca del software Serato DJ

Serato DJ es una aplicación de software para DJ de Serato. Las actuaciones de DJ se realizan conectando a esta unidad el ordenador en el que está instalado este software.

### **Ambiente de operación mínimo**

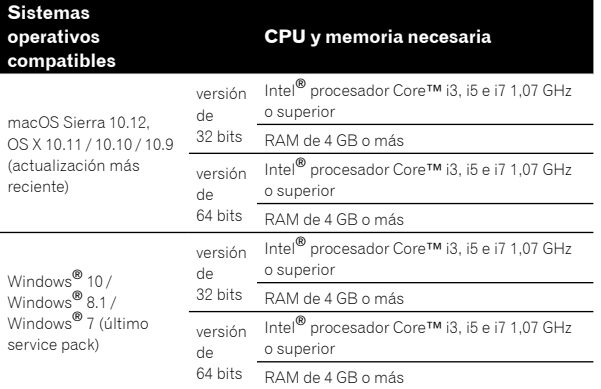

#### **Otros**

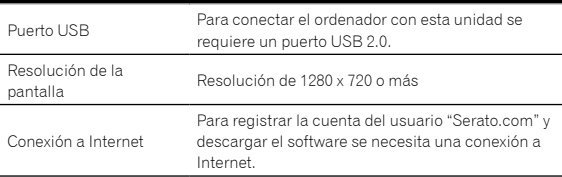

! Para obtener información sobre los requisitos más actuales del sistema, la compatibilidad y los sistemas operativos compatibles, haga clic en [**FIND SOFTWARE INFORMATION**] en la página de soporte de Pioneer DJ que figura a continuación y, a continuación, seleccione [**DJM-S3**] en la página [**SOFTWARE INFORMATION**].

pioneerdj.com/support/

- La operación no se garantiza en todos los ordenadores, aunque se cumplan todas las condiciones indicadas aquí para el ambiente de operación necesario.
- ! Dependiendo de la configuración de ahorro de energía del ordenador, etc., la CPU y el disco duro pueden no proveer la capacidad de procesamiento suficiente. Para los ordenadores portátiles en particular, asegúrese de que estén en condiciones apropiadas para ofrecer un alto rendimiento constante (por ejemplo, manteniendo la alimentación de CA conectada) cuando se usa Serato DJ.
- ! Para usar Internet se necesita firmar un contrato separado con un proveedor que ofrezca servicios de Internet y pagar los honorarios de dicho proveedor.
- La asistencia del sistema operativo asume que usted está usando el parche de seguridad más reciente para esa versión.

# **Obtención del software Serato DJ**

# **1 Inicie un navegador Web en el ordenador y acceda al sitio de Serato DJ de abajo.**

http://serato.com/dj/downloads

# **2 Haga clic en [Serato DJ] en [DJ PRODUCTS].**

Aparece la página de descarga de Serato DJ. La página de descarga está sujeta a cambios sin previo aviso.

# **3 Haga clic en [DOWNLOAD SERATO DJ].**

### **4 Entre en su cuenta de usuario "Serato.com".**

- Si ya ha registrado una cuenta de usuario en "Serato.com", vaya al paso 4.
- Si no ha completado el registro de su cuenta de usuario, hágalo siguiendo el procedimiento de abajo.
	- Siguiendo las instrucciones de la pantalla, introduzca su dirección de correo electrónico y la contraseña que quiera establecer y luego seleccione la región donde vive.
	- Si marca [**E-mail me Serato newsletters**] se le enviarán desde Serato boletines con la información más reciente de los productos Serato.
	- Una vez completado el registro de la cuenta del usuario, usted recibirá un correo electrónico en la dirección de correo electrónico que haya introducido. Verifique el contenido del correo electrónico enviado desde "Serato.com".
- Tenga cuidado de no olvidar la dirección de correo electrónico y la contraseña especificadas al hacer el registro del usuario. Estas serán necesarias para actualizar el software.
- La información personal introducida al registrar una cuenta de usuario nueva puede recopilarse, procesarse y usarse basándose en la política de privacidad del sitio Web de Serato.

### **5 Haga clic en el vínculo en el mensaje de correo electrónico enviado desde "Serato.com".**

Prosiga a la página de descarga de Serato DJ. Vaya al paso 5.

#### **6 Inicie la sesión.**

Introduzca la dirección de correo electrónico y la contraseña que ha registrado para entrar en "Serato.com".

# **7 Descargue el software Serato DJ desde la página de descarga.**

### **Procedimiento de instalación (Windows)**

No conecte esta unidad y el ordenador hasta completar la instalación.

- ! Antes de realizar la instalación, inicie la sesión como el usuario definido como administrador del ordenador.
- Si está ejecutándose cualquier otro programa en el ordenador, ciérrelo.

# **1 Descomprima el software controlador descargado (DJMS3XXXXexe.zip).**

# **2 Haga doble clic en el software controlador descomprimido (DJM-S3\_x.xxx.exe).**

# **3 Siga con la instalación según las instrucciones de la pantalla.**

Si aparece [**Seguridad de Windows**] en la pantalla mientras se realiza la instalación, haga clic en [**Instalar este software de controlador de todas formas**] y continúe con la instalación.

Cuando termina la instalación del programa aparece un mensaje de finalización.

Después de instalar el software controlador, instale el software Serato DJ.

# **4 Descomprima el archivo de software Serato DJ descargado.**

# **5 Haga doble clic en el archivo de software descomprimido para ejecutar el instalador.**

# **6 Lea con cuidado los términos del acuerdo de licencia y, si está de acuerdo, seleccione [I agree to the license terms and conditions] y luego haga clic en [Install].**

! Si no acepta el contenido del acuerdo de uso, haga clic en [**Close**] para cancelar la instalación.

La instalación empieza.

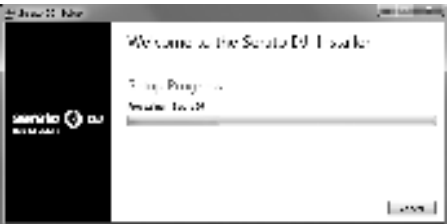

El mensaje de instalación satisfactoria aparece una vez terminada la instalación.

# **7 Haga clic en [Close] para salir del instalador de Serato DJ.**

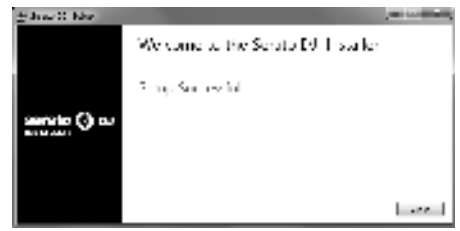

# **Procedimiento de instalación (Mac)**

No conecte esta unidad y el ordenador hasta completar la instalación.

Si está ejecutándose cualquier otro programa en el ordenador. ciérrelo.

# **1 Descomprima el software controlador descargado (DJMS3MXXXXdmg.zip).**

- **2 Haga doble clic en [DJM-S3\_M\_X.X.X.dmg].**
- **3 Haga doble clic en [DJM-S3AudioDriver.pkg].**

**4 Siga con la instalación según las instrucciones de la pantalla.**

**5 Descomprima el archivo de software Serato DJ descargado.**

**6 Haga doble clic en el archivo de software descomprimido para ejecutar el instalador.**

**7 Lea con cuidado los términos del acuerdo de licencia y, si está de acuerdo, haga clic en [Agree].**

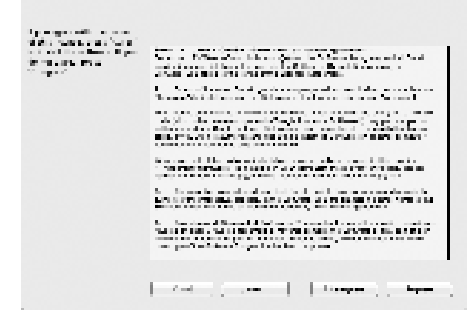

! Si no acepta el contenido del acuerdo de uso, haga clic en [**Disagree**] para cancelar la instalación.

# **8 Si aparece la pantalla siguiente, arrastre y coloque el icono [Serato DJ] en el icono de la carpeta [Applications].**

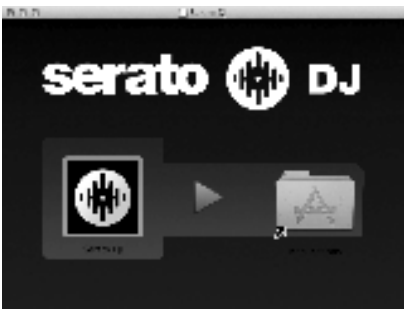

# Descarga del manual del software Serato DJ

**1 Inicie un navegador Web en el ordenador y acceda al sitio de Serato DJ que se indica a continuación.** http://serato.com/dj/downloads

# **2 Tras hacer clic en [Manuals and Downloads], en el lado derecho de la página de descarga, haga clic en el manual correspondiente.**

Empieza la descarga del manual del software Serato DJ.

# Nombres y funciones de los controles **Nombres y funciones de los controles**

# Nombres y funciones de los controles

# Panel trasero

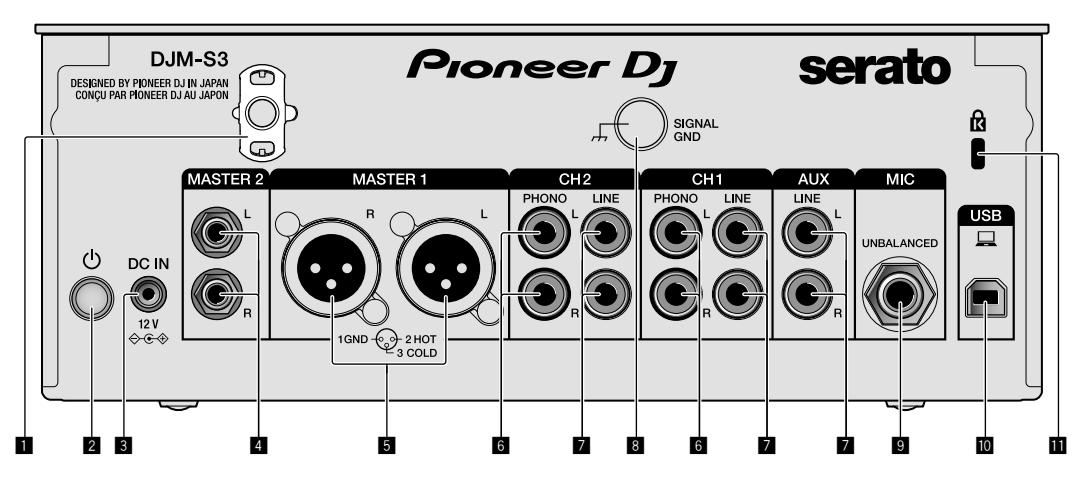

# 1 **Gancho de cables**

Ponga el cable de alimentación del adaptador de CA para evitar desconectarlo accidentalmente de la unidad.

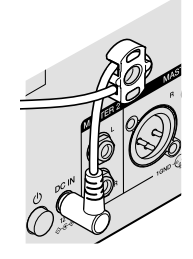

# **2** Interruptor **<b>○** (página 12)

Este interruptor sirve para encender y apagar la unidad.

### 3 **Terminal DC IN (página 10)**

Conecte la clavija de CC del adaptador de CA suministrado. Conecte el resto del equipo y, a continuación, conecte el cable de alimentación.

Use solo el adaptador de CA y el cable de alimentación incluidos con esta unidad.

### 4 **Terminales de salida MASTER2 (página 11)**

Conecte a los terminales de entrada analógica de un amplificador de potencia, etc.

### 5 **Terminales de salida MASTER1 (página 11)**

Conecte el equipo, por ejemplo un altavoz de potencia o un amplificador de potencia, al terminal de entrada analógica. Use estos terminales como salida equilibrada.

**No inserte accidentalmente el cable de alimentación del adaptador de CA suministrado o el cable de alimentación del equipo.** 

**No conecte a un terminal que pueda suministrar alimentación phantom.**

6 **Terminales de entrada PHONO (página 10)** Conecte a un dispositivo de salida de nivel fonográfico (cápsula MM). No introduzca señales de nivel de línea.

# 7 **Terminales de entrada LINE (página 10)**

Conecte a un reproductor DJ o a un componente de salida de nivel de línea.

### 8 **Terminal SIGNAL GND (página 10)**

Conecte un cable de tierra del reproductor analógico. Esto resulta útil a la hora de reducir ruido cuando está conectado el reproductor analógico.

- 9 **Terminal de entrada MIC (página 10)** Conecte un micrófono.
- **10** Terminal USB (página 10) Conecte a un ordenador.

**11** Ranura de seguridad Kensington

# Panel de control

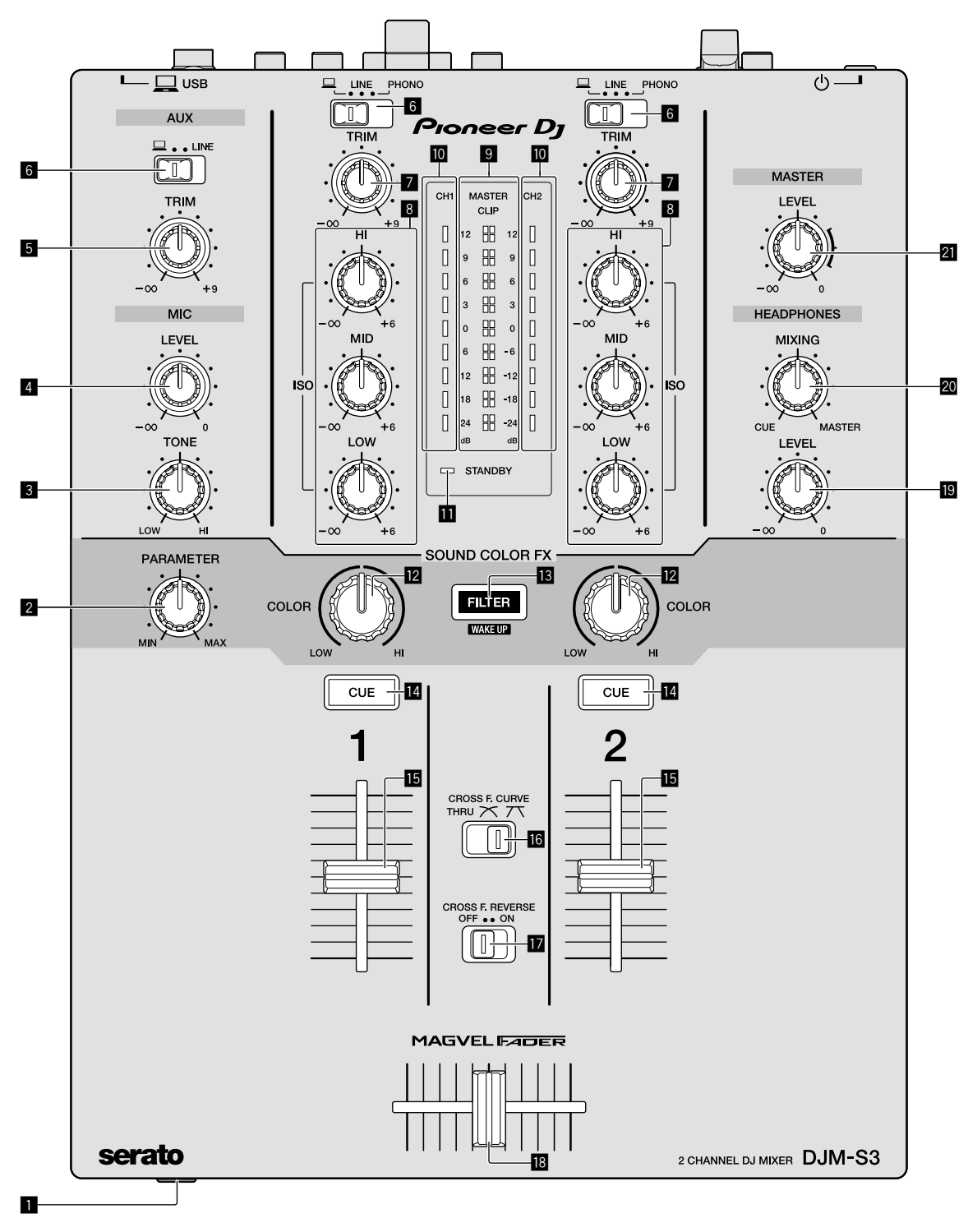

# 1 **Terminal PHONES (página 11)**

Conecte los auriculares. Esta unidad admite clavijas de auriculares estéreo 1/4" y miniclavijas estéreo de 3,5 mm.

# 2 **Control PARAMETER (página 13)**

Ajuste el parámetro SOUND COLOR FX.

# 3 **Control MIC TONE (página 12)**

Ajuste la calidad de sonido desde el micrófono.

4 **Control MIC LEVEL (página 12)**

Ajuste el volumen a la salida desde el micrófono.

### 5 **Control AUX TRIM**

Ajuste el volumen de la entrada AUX.

6 **Conmutadores selectores de entrada (página 12)** Seleccione una fuente de entrada en cada canal.

# 7 **Control TRIM (página 12)**

Ajuste el volumen de cada canal.

### 8 **Controles ISO (HI, MID, LOW) (página 12)**

Ajuste la calidad del sonido de los diferentes canales.

#### 9 **Indicador de nivel maestro (página 12)**

Muestra el volumen de la salida MASTER. Cuando el volumen es demasiado alto, el indicador [**CLIP**] parpadea. En este caso, baje el volumen.

— Parpadeo lento: el sonido se distorsionará.

— Parpadeo rápido: el sonido se distorsiona.

#### **II** Indicador de nivel de canal (página 12)

Muestra el volumen antes de pasar el fader de canales.

#### **II** Indicador STANDBY (página 21)

Este indicador se enciende cuando la unidad está en el estado de espera.

#### c **Control COLOR (página 13)**

Cambie los parámetros del SOUND COLOR FX de los diferentes canales.

#### **B** Botón FILTER (página 13)

Encienda/apague los efectos SOUND COLOR FX. — WAKE UP: pulse este botón para cancelar el estado de espera.

#### **E** Botón CUE (página 12)

Pulse el botón [**CUE**] del canal que quiera monitorear.

#### **Fader de canales (página 12)**

Ajuste el volumen de cada canal.

#### **iG** Conmutador selector CROSS F.CURVE (THRU, 入, 入) **(página 12)**

Esto cambia las características de curva de crossfader.

#### **h** Conmutador CROSS F. REVERSE (página 12)

Encienda/apague la función de retroceso de crossfader.

#### **i Crossfader (página 12)**

El sonido sale siguiendo la curva seleccionada por el conmutador selector [**CROSS F.CURVE**].

#### **E Control HEADPHONES LEVEL (página 12)**

Ajuste el nivel de salida de las señales de audio desde los auriculares.

#### **20** Control HEADPHONES MIXING (página 12)

Ajuste el balance del volumen de monitoreo entre el sonido de los canales para los que se pulsa el botón [**CUE**] y el sonido del canal [**MASTER**].

#### **21** Control MASTER LEVEL (página 12)

Ajuste el nivel de las señales de audio de las salidas [**MASTER1**] o [**MASTER2**].

No tire del fader de canales ni de los controles crossfader con una fuerza excesiva. Los controles tienen una estructura que no permite extraerlos fácilmente. Tirar con fuerza de los controles podría dañar la unidad.

 $\overline{\phantom{a}}$ 

# **Conexiones**

Asegúrese de desconectar la alimentación y desenchufar el cable de alimentación de la toma de corriente siempre que haga o cambie conexiones. Conecte el cable de alimentación después de terminar las conexiones entre los aparatos.

Asegúrese de usar el cable de alimentación incluido.

Consulte el manual de instrucciones del componente que va a ser conectado.

- ! Conecte directamente esta unidad y el ordenador con un cable USB.
- ! Use cables USB de categoría USB 2.0.
- . No se pueden usar concentradores USB.

# Conexión de terminales de entrada

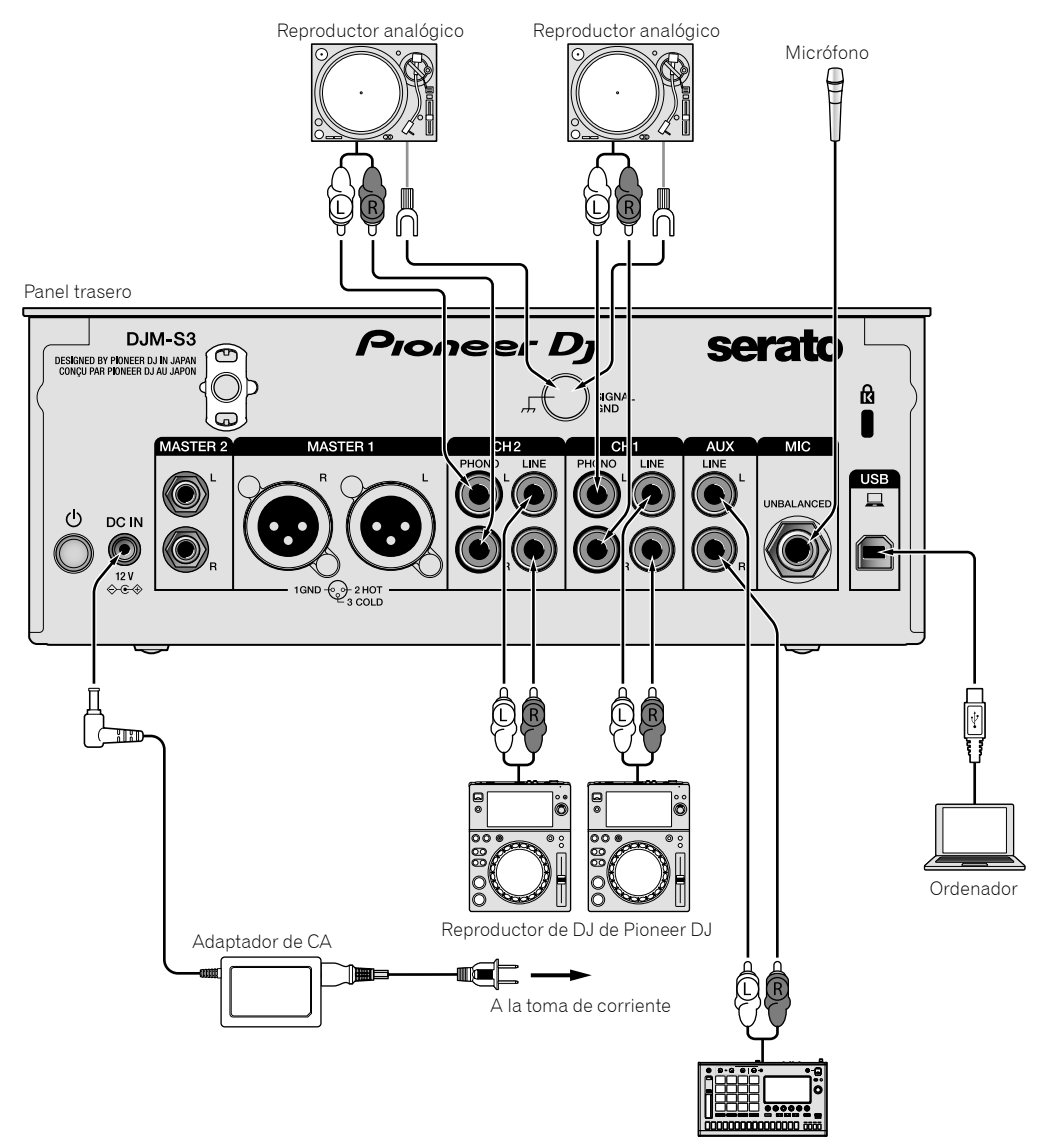

Muestreador de Pioneer DJ, etc.

# Conexión de terminales de salida

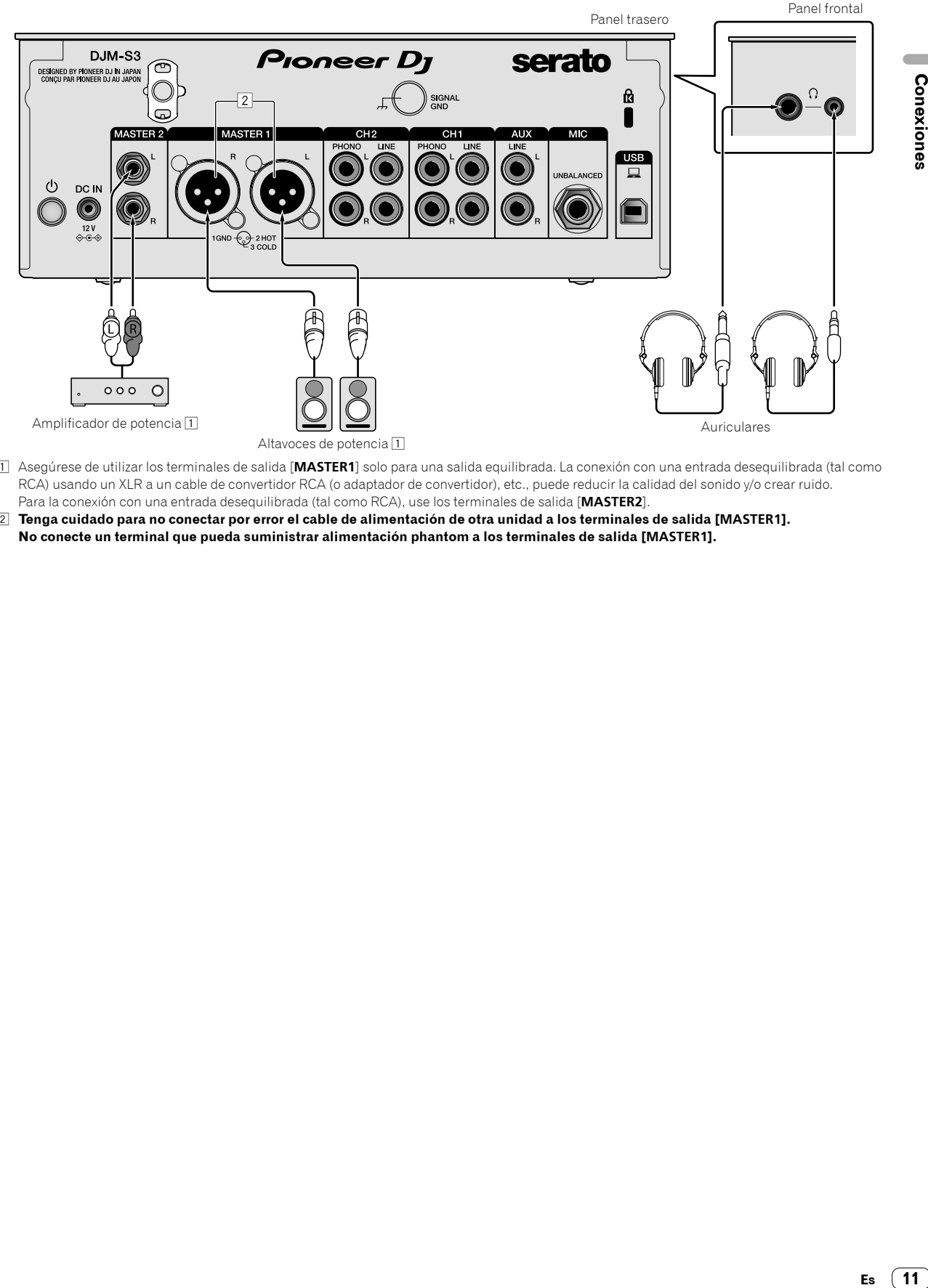

- 1 Asegúrese de utilizar los terminales de salida [**MASTER1**] solo para una salida equilibrada. La conexión con una entrada desequilibrada (tal como RCA) usando un XLR a un cable de convertidor RCA (o adaptador de convertidor), etc., puede reducir la calidad del sonido y/o crear ruido. Para la conexión con una entrada desequilibrada (tal como RCA), use los terminales de salida [**MASTER2**].
- 2 **Tenga cuidado para no conectar por error el cable de alimentación de otra unidad a los terminales de salida [MASTER1]. No conecte un terminal que pueda suministrar alimentación phantom a los terminales de salida [MASTER1].**

# Operación

# Funcionamiento básico

# Salida de sonido

# **1 Pulse el interruptor .**

Encienda la unidad.

### **2 Ajuste los conmutadores selectores de entrada.**

Seleccione las fuentes de entrada para los canales diferentes de entre los dispositivos conectados a esta unidad.

- $\Box$   $\Box$ ]: se selecciona audio de un ordenador conectado al terminal [**USB**].
- [**LINE**]: se selecciona audio de un dispositivo conectado al terminal de entrada [**LINE**].
- [**PHONO**]: se selecciona audio de reproductores analógicos conectados a los terminales de entrada [**PHONO**].

# **3 Gire el control [TRIM].**

Ajuste el nivel de las señales de audio introducidas en cada canal. El indicador de nivel de canal correspondiente se enciende cuando las señales de audio están entrando correctamente en ese canal.

#### **4 Mueva el fader de canales hacia arriba.**

Ajuste el nivel de las señales de audio que salen en cada canal.

# **5 Ajuste el crossfader.**

Esta operación no es necesaria cuando el conmutador selector [**CROSS F.CURVE**] se pone en [**THRU**].

### **6 Gire el control [MASTER LEVEL].**

Las señales de audio salen por los terminales de salida [**MASTER1**] y [**MASTER2**].

El indicador de nivel maestro se enciende.

# Ajuste de la calidad de sonido

# **Gire los controles [ISO (HI, MID, LOW)] para los diferentes canales.**

Las gamas ajustables de los controles respectivos se muestran abajo.

- [**HI**]: –∞ dB a +6 dB (20 kHz)
- [**MID**]: –∞ dB a +6 dB (1 kHz)
- [**LOW**]: –∞ dB a +6 dB (20 Hz)

\_\_\_\_\_\_\_\_\_\_\_\_\_\_\_\_\_\_\_\_\_\_\_\_

# Monitoreo de sonido con auriculares

**1 Conecte los auriculares al terminal [PHONES].**

# **2 Pulse el botón, o botones, [CUE] del canal, o canales, que quiera monitorear.**

### **3 Gire el control [HEADPHONES MIXING].**

Ajuste el balance del volumen de monitoreo entre el sonido de los canales para los que se pulsa el botón [**CUE**] y el canal [**MASTER**].

### **4 Gire el control [HEADPHONES LEVEL].**

Ajuste el nivel de las señales de audio de los auriculares.

# Ajuste de la curva de fader

### **Cambie el conmutador selector [CROSS F.CURVE (THRU,**  $\overline{X}$ **,**  $\overline{X}$ **)].**

- [**THRU**]: ajuste en esta opción cuando no use el crossfader.
- $[\overline{\frown}]$ : la curva aumenta lentamente.
- $-$  [ $\overline{\mathcal{N}}$ ]: la curva aumenta rápidamente. (Si el crossfader se mueve desde la posición derecha o izquierda extrema, el sonido de salida cambia al lado contrario inmediatamente.)

#### \_\_\_\_\_\_\_\_\_\_\_\_\_\_\_\_\_\_\_\_\_\_\_\_\_\_\_\_\_\_\_\_\_ Uso de la función inversa del fader

### **Encienda el conmutador [CROSS F.REVERSE].**

Cuando encienda el conmutador [**CROSS F.REVERSE**], se invierte la dirección de operación del crossfader.

# Uso de AUX

### **1 Ajuste el conmutador selector de entrada en AUX.**

- $[\square]$ : se selecciona audio de un ordenador conectado al terminal [**USB**].
- [**LINE**]: se selecciona audio de un dispositivo conectado al terminal de entrada [**LINE**].

# **2 Gire el control [AUX TRIM].**

Ajuste el nivel de la señal de audio introducida en el canal AUX.

# Uso de un micrófono

# **1 Conecte un micrófono al terminal de entrada [MIC].**

# **2 Gire el control [MIC LEVEL].**

- Ajuste el volumen del terminal de entrada [**MIC**].
- Si el control se gira a la posición derecha extrema, la salida de sonido será demasiado alta.

#### **3 Gire el control [MIC TONE] para ajustar la calidad de sonido.**

— Cuando gire el control a la posición [**LOW**], se atenúa la alta frecuencia.

0 a -12 dB (10 kHz)

— Cuando gire el control a la posición [**HI**], se atenúa la baja frecuencia. 0 a -12 dB (100 Hz)

# Operaciones avanzadas

### Uso de la función SOUND COLOR FX

Este es un efecto que cambia en asociación con el control [**COLOR**]. Se reproduce el sonido que pasa a través del filtro.

# **1 Pulse el botón [FILTER].**

El botón [**FILTER**] parpadea y se ajusta el efecto para [**CH1**] o [**CH2**].

#### **2 Gire el control [COLOR].**

El efecto se aplica al canal para el que se giró el control, o a los canales para los que se giraron los controles.

- ! Giro antihorario: la frecuencia de corte del filtro de paso bajo disminuye lentamente.
- ! Giro horario: la frecuencia de corte del filtro de paso alto aumenta lentamente.

# **3 Gire el control [PARAMETER].**

El parámetro cuantitativo del efecto se puede ajustar. Gire a la derecha para aumentar la resonancia.

# **Cancelación del efecto SOUND COLOR FX.**

#### **Pulse el botón selector [FILTER] que está parpadeando.**

El efecto se cancela.

#### <u> - - - - - - - - - - - - -</u> - - - - - - - - - - -Operación del software mediante interfaz MIDI

Esta unidad envía la información de operación de los botones y controles en el formato MIDI universal.

Cuando se conecte con un cable USB al ordenador en el que esté instalado el software compatible con MIDI, el software podrá controlarse desde esta unidad.

Instale el software en su ordenador antes de usarlo. Asimismo, ajuste la configuración relacionada con MIDI y el audio del software.

- ! Para conocer instrucciones del canal MIDI, vea *Cambio de los ajustes* en la página 21.
- Para conocer detalles de los mensajes MIDI de esta unidad, consulte el sitio web indicado más abajo. pioneerdj.com/support/

# **1 Conecte un ordenador al terminal [USB] de esta unidad.**

Tras la conexión, comienza la transmisión de los mensajes MIDI.

! Cuando se utilice el fader o control se enviará un mensaje correspondiente a la posición.

# Uso de Serato DJ

# Inicio de Serato DJ

#### **Para Mac**

En Finder, abra la carpeta [**Aplicación**] y luego haga clic en el icono [**Serato DJ**].

#### **Para Windows 10**

Desde el menú Windows [**Iniciar**], haga clic en el icono [**Serato DJ**] en [**Serato**] > [**Serato DJ**].

#### **Para Windows 8.1**

Desde [**vista Aplicaciones**], haga clic en el icono [**Serato DJ**].

#### **Para Windows 7**

Desde el menú de Windows [**Iniciar**], haga clic en el icono [**Serato DJ**] bajo [**Todos los programas**] > [**Serato**] > [**Serato DJ**].

#### **Pantalla del ordenador justo después de iniciarse el software Serato DJ**

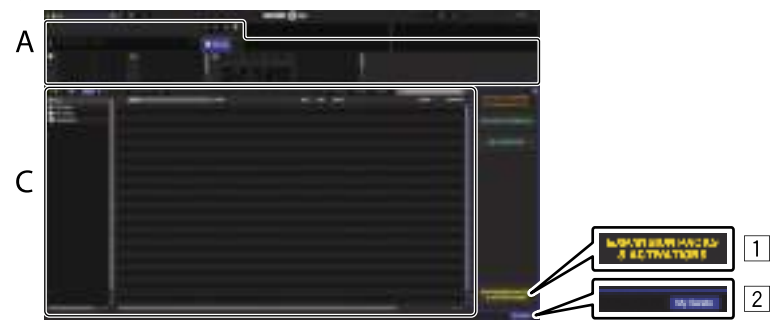

- 1 Puede que aparezca el icono [**EXPANSION PACKS & ACTIVATIONS**] en el lado derecho de la pantalla que aparece al iniciar Serato DJ por primera vez, pero no es necesario que los usuarios de **DJM-S3** activen ni adquieran ninguna licencia.
- 2 Haga clic en [**My Serato**] para utilizar la unidad tal como está.

#### **Pantalla del ordenador cuando se carga una pista en el software Serato DJ**

Haga clic en [**Library**] en la parte superior izquierda de la pantalla del ordenador, y seleccione [**Vertical**] u [**Horizontal**] desde el menú desplegable para cambiar la pantalla de Serato DJ.

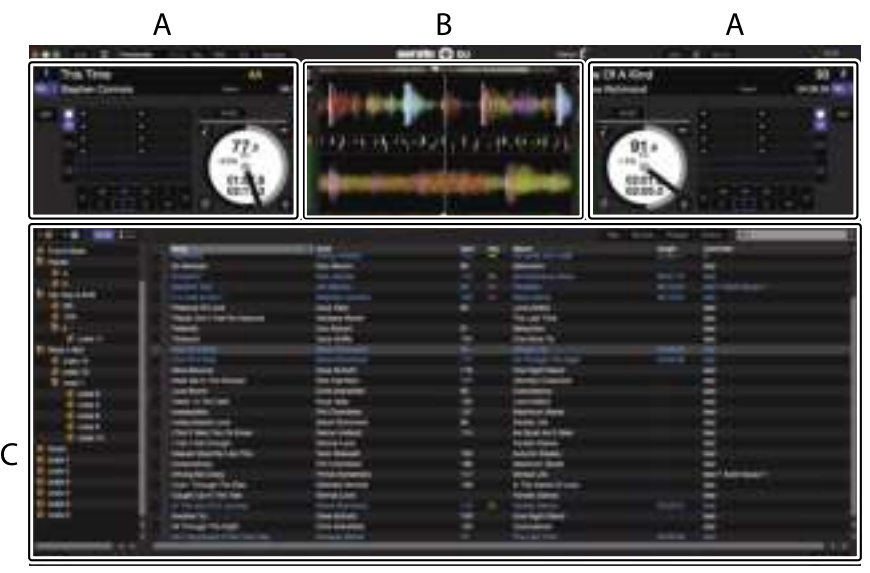

#### **A Sección de plato**

La información de la pista (el nombre de la pista cargada, nombre del artista, BPM, etc.), la forma de onda global y otra información se visualiza aquí.

#### **B Pantalla de forma de onda**

La forma de onda de la pista cargada se visualiza aquí.

# **C Sección del navegador**

Las cajas en las que se guardan las pistas de la librería o los juegos de múltiples pistas se visualizan aquí. Este manual consiste principalmente en explicaciones de las funciones de esta unidad como hardware. Para obtener instrucciones detalladas de la operación del software Serato DJ, consulte el manual del usuario del software Serato DJ.

# Importación de pistas

A continuación se describe el procedimiento típico para importar pistas.

- ! Hay varias formas de importar pistas con el software Serato DJ. Para obtener más detalles, consulte el manual del software Serato DJ.
- ! Si ya está usando el software DJ Serato (Scratch Live, ITCH o Serato DJ Intro) y ya ha creado librerías de pistas, las librerías de pistas que ha creado previamente podrán usarse como tal.
- Si está usando Serato DJ Intro y ya ha creado librerías de pistas, puede que tenga que volver a analizar las pistas.

# **1 Haga clic en la tecla [Files] de la pantalla del software Serato DJ para abrir la ventana [Files].**

El contenido de su ordenador o del periférico conectado al ordenador se visualiza en el panel [**Files**].

# **2 Haga clic en la carpeta de la panel [Files] que contiene las pistas que quiere añadir a la librería para seleccionarla.**

# **3 En la pantalla del software Serato DJ, arrastre y coloque la carpeta seleccionada en el panel de cajas.** Se crea una caja y las pistas se añaden a la librería.

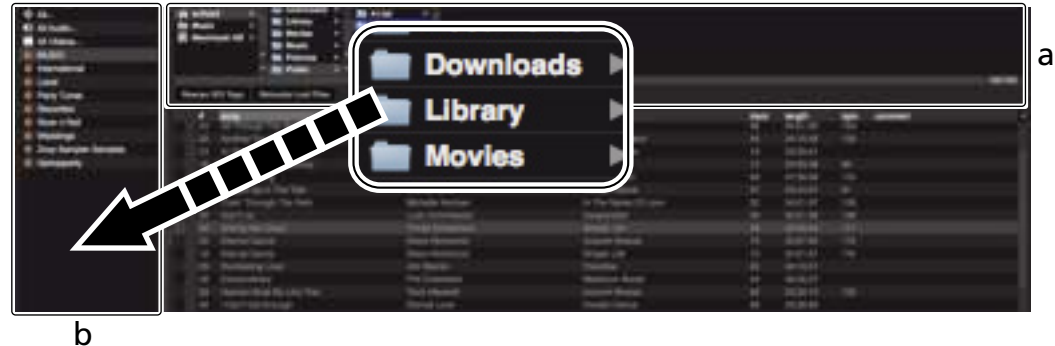

- 
- a **Panel [Files]**
- b **Panel de cajas**
- **4 Seleccione una pista en la sección del navegador y, a continuación, arrástrela y suéltela en el plato.**

# Uso del sistema DVS

Esta unidad permite usar el software Serato DJ y el disco de control <sup>[]</sup> para utilizar archivos de música digital mediante reproductores analógicos o reproductores de DJ familiares.

1 Un CD y un disco especiales con las señales necesarias para usar archivos de música digital.

# Antes de usar los controles del software Serato DJ

# Acerca de los canales de entrada

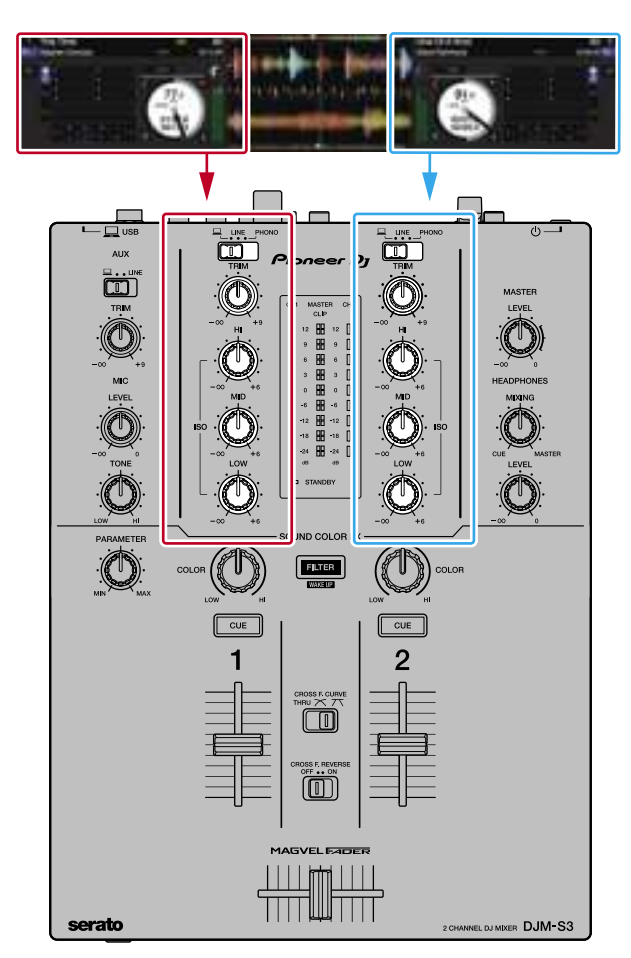

Las señales reproducidas en los plato [**DECK1**] a [**DECK2**] del software Serato DJ se introducen en los respectivos canales de esta unidad. Las combinaciones de los plato y los respectivos canales en los que se introduce el sonido están fijadas. Estas combinaciones se muestran a continuación.

### **Tabla de correspondencia de los plato del software Serato DJ y los canales DJM-S3**

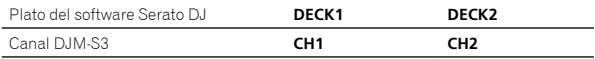

# **Ponga los controles, etc. en las posiciones mostradas abajo.**

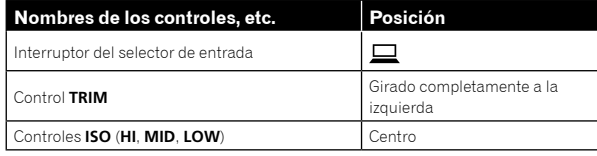

# Pantalla de ajuste de Serato DJ

# **Pantalla del ordenador cuando se conectan el software Serato DJ y esta unidad (pantalla de configuración)**

Esta es la pantalla de configuración que aparece cuando el ordenador y esta unidad se conectan después de instalar el software controlador.

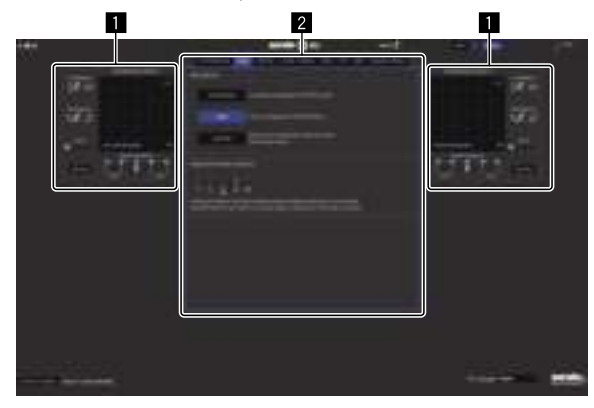

# **1** PLATO DE CALIBRACIÓN

El software Serato DJ calcula las señales analógicas del disco de control y procesa las señales de los archivos de audio digital. Se pueden calcular diferentes niveles de señales y estados del aparato para cada entorno de uso, de modo que pueda realizar los ajustes óptimos para leer las señales de control.

Si no se muestra PLATO DE CALIBRACIÓN, haga clic en la pestaña [**Expansion Packs**]. A continuación, seleccione en la lista [**Vinyl/CDJ Control**] y marque la casilla [**Enable Vinyl/CDJ control**].

### 2 **Ajustes de utilidades**

Aquí se pueden hacer ajustes de utilidades que afectan a todo el sistema, así como ajustes de operación más detallados.

# Uso de los controles del software Serato DJ

Aquí explicamos tres tipos de conexiones para diferentes entornos de uso.

- Si se van a usar usen reproductores analógicos, vaya a la página 17.
- Si se van a usar usen reproductores DJ, vaya a la página 18.
- Si se van a usar usen reproductores analógicos y reproductores DJ simultáneamente, vaya a la página 19.

# Cuando se usan reproductores analógicos

A continuación se describe cómo usar la unidad conectando reproductores analógicos a los plato de software de Serato DJ de [**DECK1**] a [**DECK2**].

\_\_\_\_\_\_\_\_\_\_\_\_\_\_\_\_\_\_\_\_\_\_\_\_\_\_\_\_\_\_

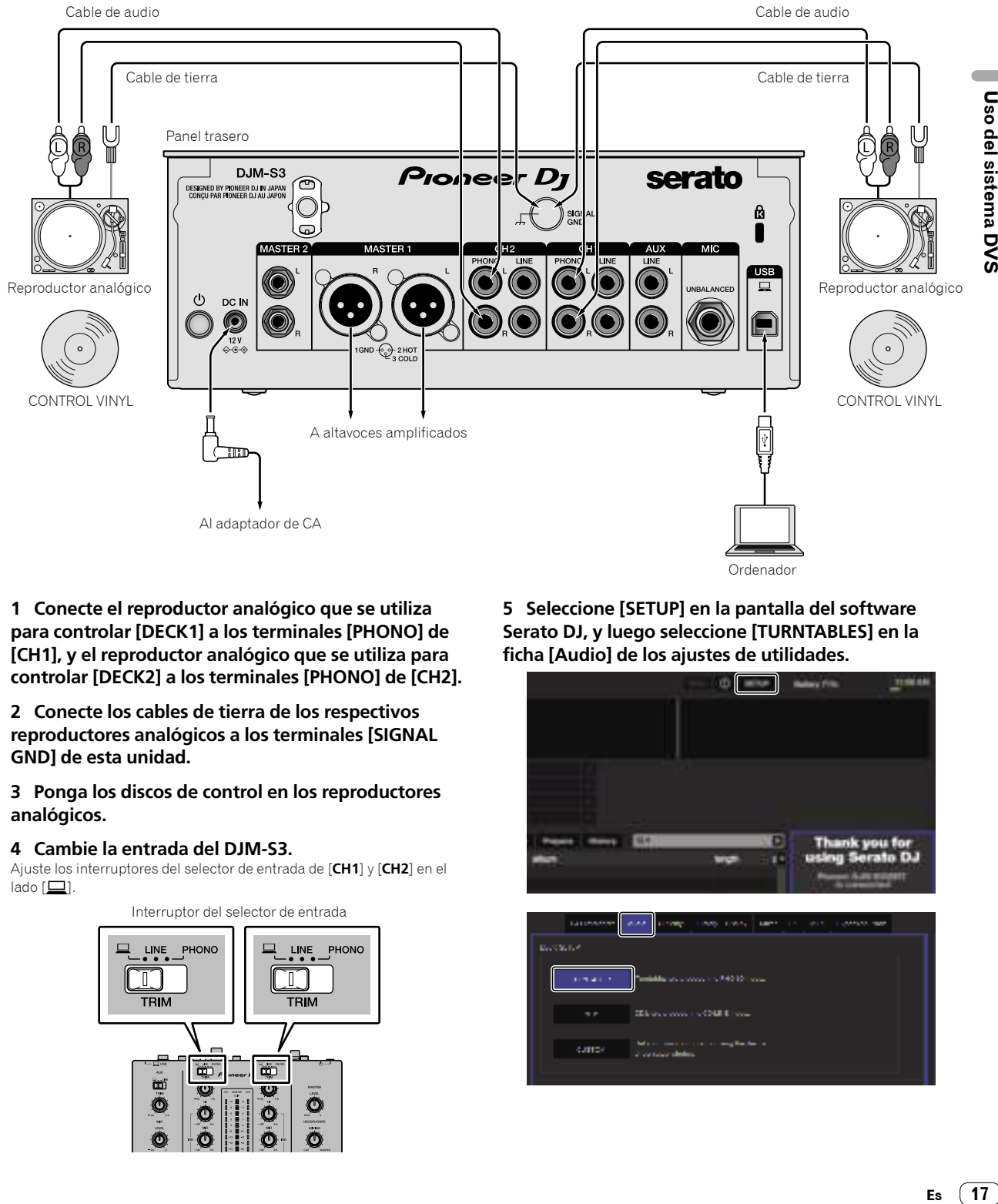

**1 Conecte el reproductor analógico que se utiliza para controlar [DECK1] a los terminales [PHONO] de [CH1], y el reproductor analógico que se utiliza para controlar [DECK2] a los terminales [PHONO] de [CH2].**

**2 Conecte los cables de tierra de los respectivos reproductores analógicos a los terminales [SIGNAL GND] de esta unidad.**

**3 Ponga los discos de control en los reproductores analógicos.**

### **4 Cambie la entrada del DJM-S3.**

Ajuste los interruptores del selector de entrada de [**CH1**] y [**CH2**] en el  $l$ ado  $[\underline{\square}]$ .

Interruptor del selector de entrada

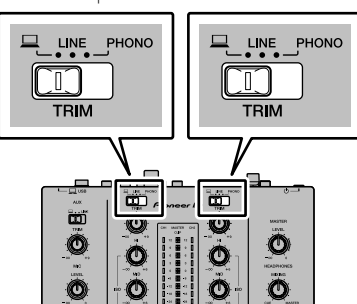

**5 Seleccione [SETUP] en la pantalla del software Serato DJ, y luego seleccione [TURNTABLES] en la ficha [Audio] de los ajustes de utilidades.**

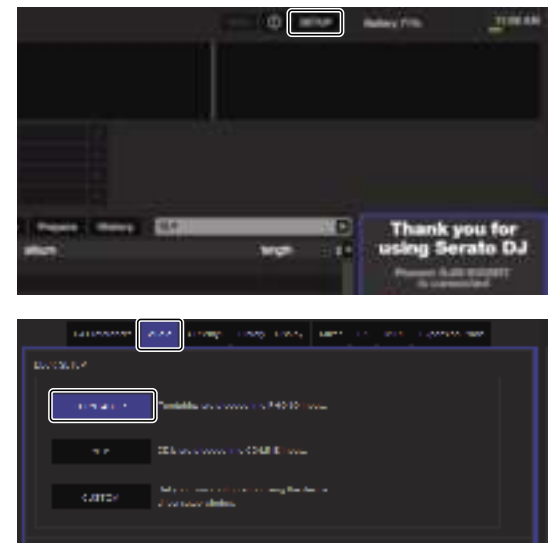

# Cuando se usan reproductores de DJ

A continuación se describe cómo usar la unidad conectando reproductores de DJ a los plato de software de Serato DJ de [**DECK1**] a [**DECK2**]. Cable de audio Cable de audio

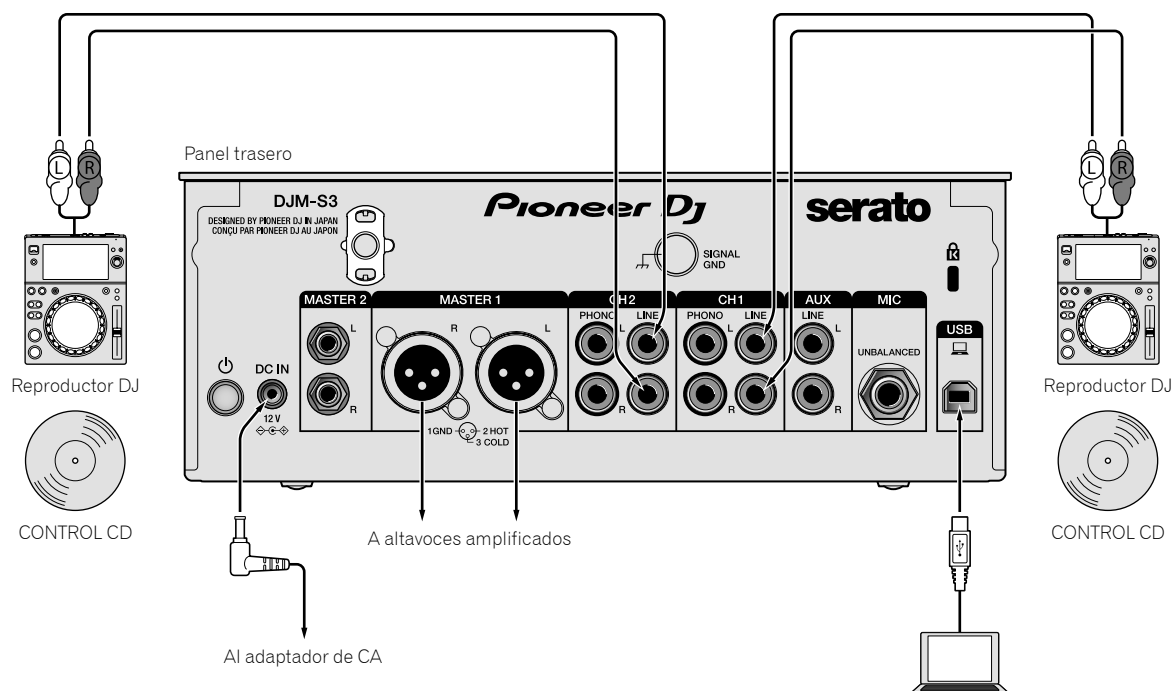

**1 Conecte el reproductor de DJ utilizado para controlar [DECK1] a los terminales [LINE] de [CH1], y el reproductor de DJ que se utiliza para controlar [DECK2] a los terminales [LINE] de [CH2].**

# **2 Inserte discos grabados con señales CONTROL en los reproductores de DJ.**

### **3 Cambie la entrada del DJM-S3.**

Ajuste los interruptores del selector de entrada de [**CH1**] y [**CH2**] en el lado  $[\underline{\square}]$ .

Interruptor del selector de entrada

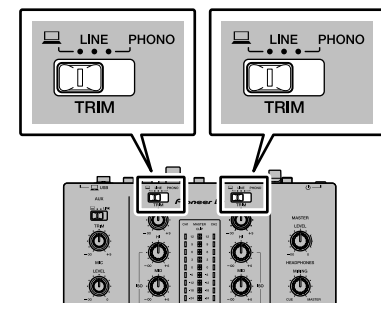

**4 Seleccione [SETUP] en la pantalla del software Serato DJ, y luego seleccione [CDJS] en la ficha [Audio] de los ajustes de utilidades.**

Ordenador

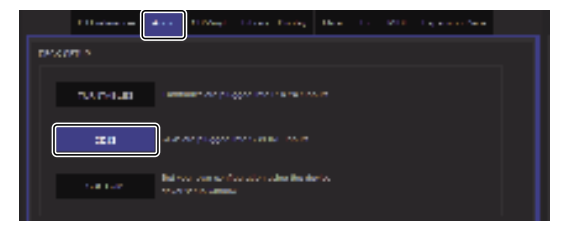

# Cuando use reproductores analógicos y reproductores de DJ simultáneamente

A continuación se describe cómo usar la unidad conectando reproductores analógicos al [**DECK1**] del software de Serato DJ, y los reproductores de DJ al [**DECK2**] del software de Serato DJ.

**1 Conecte el reproductor analógico utilizado para controlar [DECK1] a los terminales [PHONO] de [CH1], y el reproductor de DJ que se utiliza para controlar [DECK2] a los terminales [LINE] de [CH2].**

### **2 Cambie la entrada del DJM-S3.**

Ajuste los interruptores del selector de entrada de [**CH1**] y [**CH2**] en el  $l$ ado  $[\square]$ .

Interruptor del selector de entrada

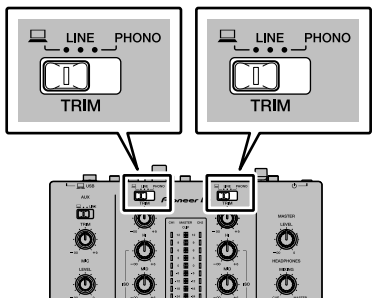

**3 Seleccione [SETUP] en la pantalla del software Serato DJ, y luego seleccione [CUSTOM] en la ficha [Audio] de los ajustes de utilidades.**

Aparece la utilidad de ajustes.

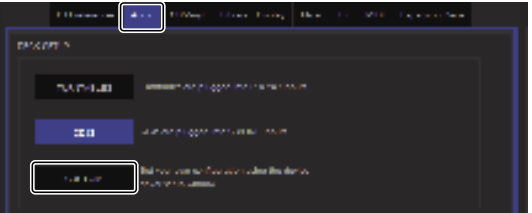

**4 Seleccione la pestaña [MIXER OUTPUT] en la** 

**utilidad de ajustes y, a continuación, seleccione [CH1 Control Tone PHONO] para CH1, que se utiliza para controlar un reproductor analógico, y [CH2 Control Tone LINE] para CH2, que se utiliza para controlar un reproductor de DJ.**

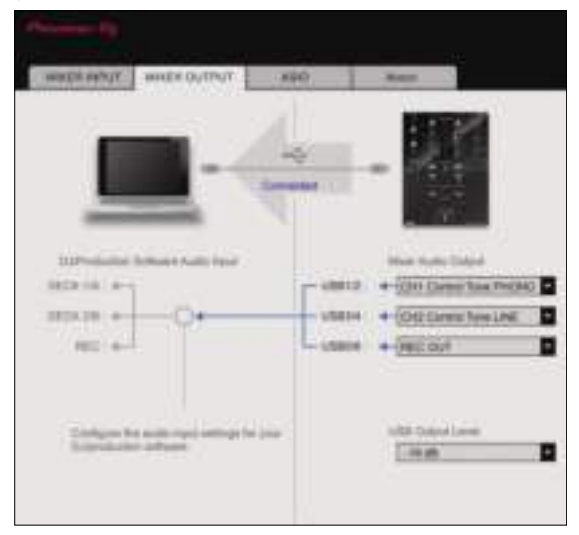

 $\sim$ 

# Verificación de las señales de control

# **Pulse el botón de reproducción del reproductor conectado y reproduzca la pista 1.**

Aparece un anillo verde en [**CALIBRATION DECK**].

Verifique que el anillo interior esté cerrado formando un círculo verdadero.

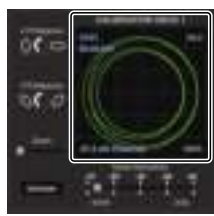

Para obtener más detalles, consulte el manual del software Serato DJ.  $\supset$  *Descarga del manual del software Serato DJ* (pág.6)

# **Selección del modo de reproducción**

El software Serato DJ ofrece tres modos de reproducción que se pueden seleccionar según su propósito deseado.

En la unidad de plato se pueden seleccionar [**ABS**], [**REL**] e [**INT**]. Aquí explicamos, a modo de ejemplo, el procedimiento con el modo de reproducción establecido en [**ABS**].

# **Seleccione [ABS] en la ficha de la unidad del plato.**

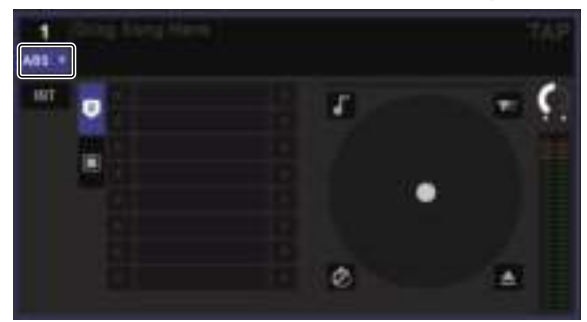

Para obtener una descripción de los respectivos modos de reproducción, consulte el manual del software Serato DJ.

● *Descarga del manual del software Serato DJ* (pág.6)

Importación o carga de pistas

Consulte "Importación de pistas" (página 15).

# Reproducción de pistas

A continuación se describe como un ejemplo el procedimiento para dar salida al sonido [**DECK1**] (**CH1**).

! Ajuste a un nivel apropiado el volumen de los aparatos (amplificador de potencia, altavoces activos, etc.) conectados a los terminales [**MASTER 1**] y [**MASTER 2**]. Tenga en cuenta que se emitirá un sonido alto si el volumen se ajusta demasiado alto.

#### **1 Pulse el botón de reproducción del reproductor conectado y reproduzca la pista 1.**

Reproduzca una pista en el software Serato DJ.

# **2 Gire el control [TRIM].**

Gire el control [**TRIM**] para ajustarlo de forma que el indicador naranja del indicador del nivel del canal se encienda en el nivel de pico.

### **3 Mueva el fader de canal alejándolo de usted.**

# **4 Gire el control [MASTER LEVEL] para ajustar el nivel de audio de los altavoces.**

Ajuste la salida de nivel de sonido de los terminales [**MASTER 1**] y [**MASTER 2**] en un nivel apropiado.

# Salida del sistema

# **1 Salga de [Serato DJ].**

Cuando se cierra el software aparece en la pantalla del ordenador un mensaje para confirmar que usted desea cerrarlo. Haga clic en [**Yes**] para cerrar.

**2 Pulse el interruptor del panel trasero de esta unidad para desconectar la alimentación.**

# **3 Desconecte el cable USB de su ordenador.**

# Cambio de los ajustes

# Configuración de preferencias

\*: Configuración predeterminada

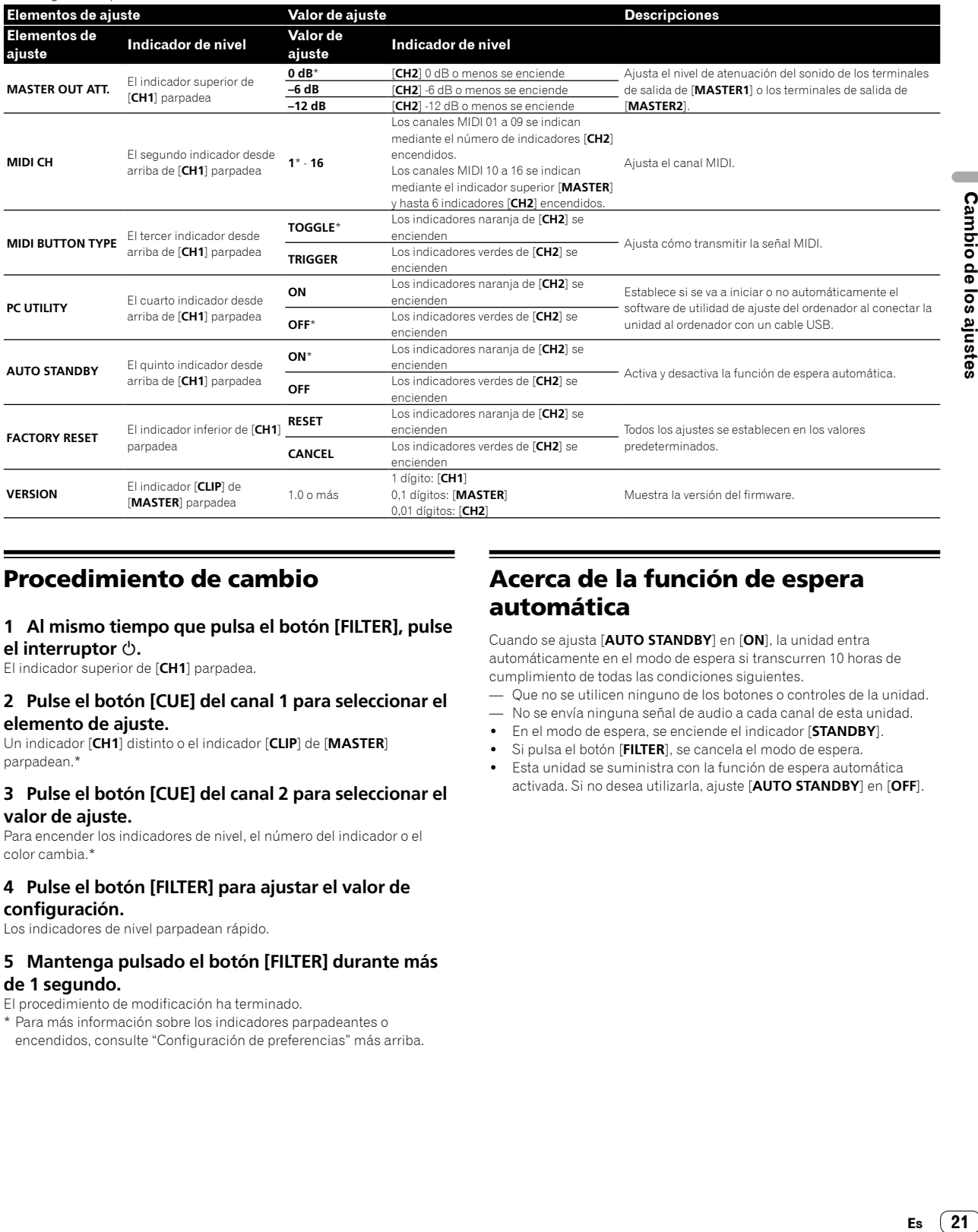

# Procedimiento de cambio

# **1 Al mismo tiempo que pulsa el botón [FILTER], pulse el interruptor .**

El indicador superior de [**CH1**] parpadea.

# **2 Pulse el botón [CUE] del canal 1 para seleccionar el elemento de ajuste.**

Un indicador [**CH1**] distinto o el indicador [**CLIP**] de [**MASTER**] parpadean.\*

### **3 Pulse el botón [CUE] del canal 2 para seleccionar el valor de ajuste.**

Para encender los indicadores de nivel, el número del indicador o el color cambia.\*

### **4 Pulse el botón [FILTER] para ajustar el valor de configuración.**

Los indicadores de nivel parpadean rápido.

# **5 Mantenga pulsado el botón [FILTER] durante más de 1 segundo.**

El procedimiento de modificación ha terminado.

\* Para más información sobre los indicadores parpadeantes o encendidos, consulte "Configuración de preferencias" más arriba.

# Acerca de la función de espera automática

Cuando se ajusta [**AUTO STANDBY**] en [**ON**], la unidad entra automáticamente en el modo de espera si transcurren 10 horas de cumplimiento de todas las condiciones siguientes.

- Que no se utilicen ninguno de los botones o controles de la unidad. — No se envía ninguna señal de audio a cada canal de esta unidad.
- ! En el modo de espera, se enciende el indicador [**STANDBY**].
- ! Si pulsa el botón [**FILTER**], se cancela el modo de espera.
- Esta unidad se suministra con la función de espera automática activada. Si no desea utilizarla, ajuste [**AUTO STANDBY**] en [**OFF**].

 $(21)$ Es

# Acerca del software de utilidad de ajustes

La utilidad de ajustes se puede usar para hacer las verificaciones y ajustes descritos más abajo.

- Ajustar los datos de audio de entrada de esta unidad desde el ordenador.
- Ajuste de la salida de datos de audio de esta unidad al ordenador.
- Ajuste del tamaño de la memoria intermedia (cuando se usa Windows ASIO).
- Verificación de la versión del firmware y el software controlador.

# Visualización de la utilidad de ajustes

# **Para Mac**

Haga clic en el icono [**Macintosh HD**] > [**Application**] > [**Pioneer**] > [**DJM-S3**] > [**Utilidad de configuración del DJM-S3**].

# **Para Windows 10**

Haga clic en el menú [**Iniciar**] > [**Pioneer**] > [**DJM-S3**] > [**Utilidad de configuración del DJM-S3**].

# **Para Windows 8.1**

En [**vista Aplicaciones**], haga clic en el icono [**Utilidad de configuración del DJM-S3**].

# **Para Windows 7**

Haga clic en el menú [**Iniciar**] > [**Todos los programas**] > [**Pioneer**] > [**DJM-S3**] > [**Utilidad de configuración del DJM-S3**].

# Ajuste de los datos de audio de entrada de esta unidad desde el ordenador

Visualice la utilidad de ajustes antes de empezar.

# **1 Haga clic en la pestaña [MIXER INPUT].**

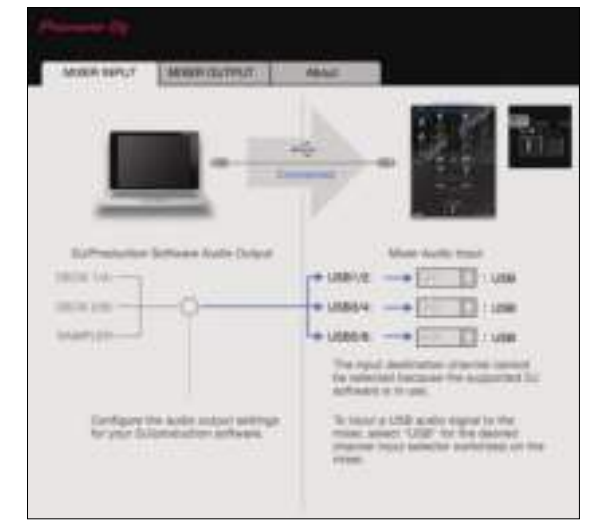

# **2 Haga clic en el menú desplegable [Mixer Audio Input].**

Ajuste el canal de entrada de audio desde el ordenador.

El estado del interruptor del selector de entrada aparece a la derecha del menú desplegable.

! Este ajuste no está disponible al usar software de DJ compatible.

# Ajuste de la salida de datos de audio de esta unidad al ordenador

Visualice la utilidad de ajustes antes de empezar.

**1 Haga clic en la pestaña [MIXER OUTPUT].**

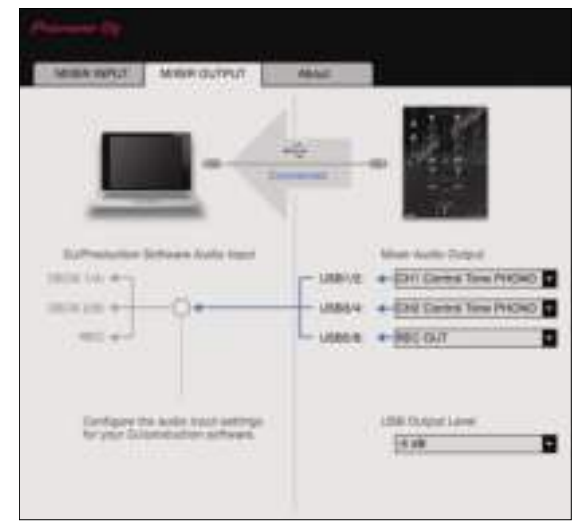

# **2 Haga clic en el menú desplegable [Mixer Audio Output].**

Seleccione y establezca los datos de audio que va a enviar al ordenador desde el flujo de señales de audio del interior de esta unidad.

! Para saber sobre la *Lista de menú desplegable [Mixer Audio Output],* consulte la página 23.

# **3 Haga clic en el menú desplegable [USB Output Level].**

Ajuste el volumen de la salida de datos de audio de esta unidad.

- ! El ajuste [**USB Output Level**] se aplica igualmente a todos los datos de audio. Sin embargo, cuando se selecciona  $\boxed{1}$  en la tabla del paso 2, los datos de audio salen con el mismo volumen con el que entran en esta unidad.
- Si no se puede lograr un volumen suficiente usando solo el ajuste de volumen del software del DJ, cambie el ajuste [**USB Output Level**] para ajustar el volumen de los datos de audio que salen de esta unidad. Note que el sonido se distorsionará si el volumen se sube demasiado.
- [**Control Tone**] se puede utilizar con software compatible.

# Ajuste del tamaño de la memoria intermedia (cuando se usa ASIO)

Esta función solo se puede utilizar con Windows.

Si está ejecutándose una aplicación usando esta unidad como aparato de audio predeterminado (software de DJ, etc.), salga de esa aplicación antes de ajustar la capacidad de la memoria intermedia. Visualice la utilidad de ajustes antes de empezar.

# **Haga clic en la pestaña [ASIO].**

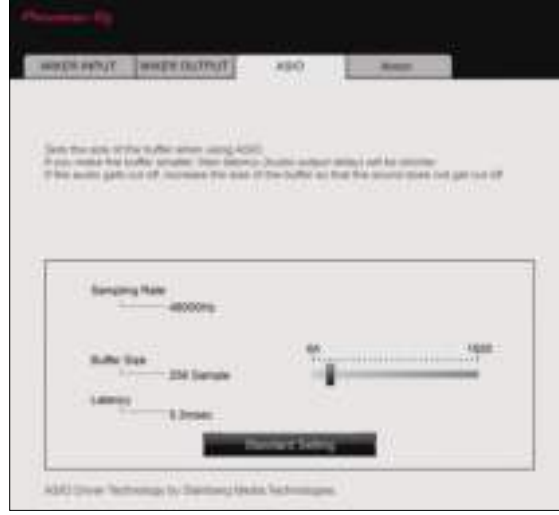

! Una memoria intermedia lo suficientemente grande reduce la posibilidad de que se pierda sonido (interrupción de sonido) pero aumenta el retardo de transmisión de la señal de audio (latencia).

# Verificación de la versión del firmware y el software controlador

Visualice la utilidad de ajustes antes de empezar.

# **Haga clic en la pestaña [About].**

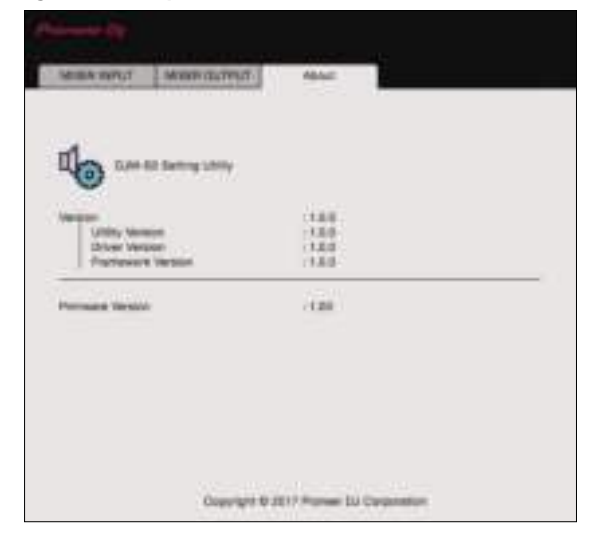

# Verificación de la información más reciente en el software controlador

Para obtener la información más reciente sobre el software controlador dedicado de esta unidad, visite el sitio de asistencia Pioneer DJ siguiente.

pioneerdj.com/support/

La operación no se puede garantizar cuando hay múltiples unidades de este mezclador conectadas a un solo ordenador.

# Lista de menú desplegable [Mixer Audio Output]

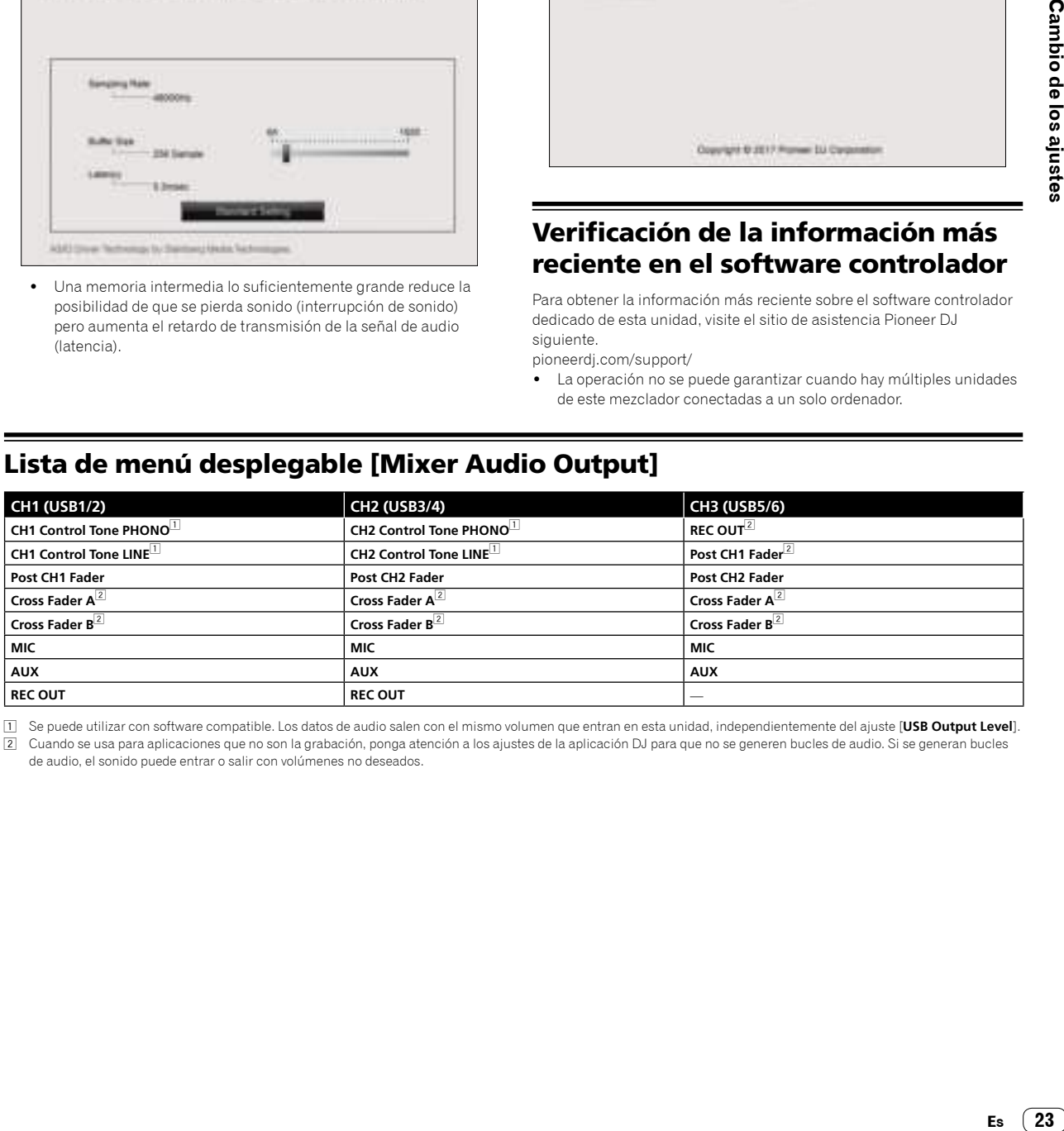

1 Se puede utilizar con software compatible. Los datos de audio salen con el mismo volumen que entran en esta unidad, independientemente del ajuste [**USB Output Level**]. 2 Cuando se usa para aplicaciones que no son la grabación, ponga atención a los ajustes de la aplicación DJ para que no se generen bucles de audio. Si se generan bucles de audio, el sonido puede entrar o salir con volúmenes no deseados.

# Información adicional

# Solución de problemas

! Si cree que hay algo erróneo en esta unidad, compruebe los elementos siguientes y compruebe [**FAQ**] para [**DJM-S3**] en el sitio de Pioneer DJ. pioneerdj.com/support/

 Adicionalmente, compruebe los dispositivos conectados. Si no se puede solucionar el problema, pida a su centro de servicio autorizado por Pioneer más cercano o a su concesionario que realice el trabajo de reparación.

! Esta unidad puede no funcionar bien debido a la electricidad estática o a otras influencias externas. En esos casos, se puede restaurar el funcionamiento normal desenchufando el cable de alimentación y volviendo a enchufarlo.

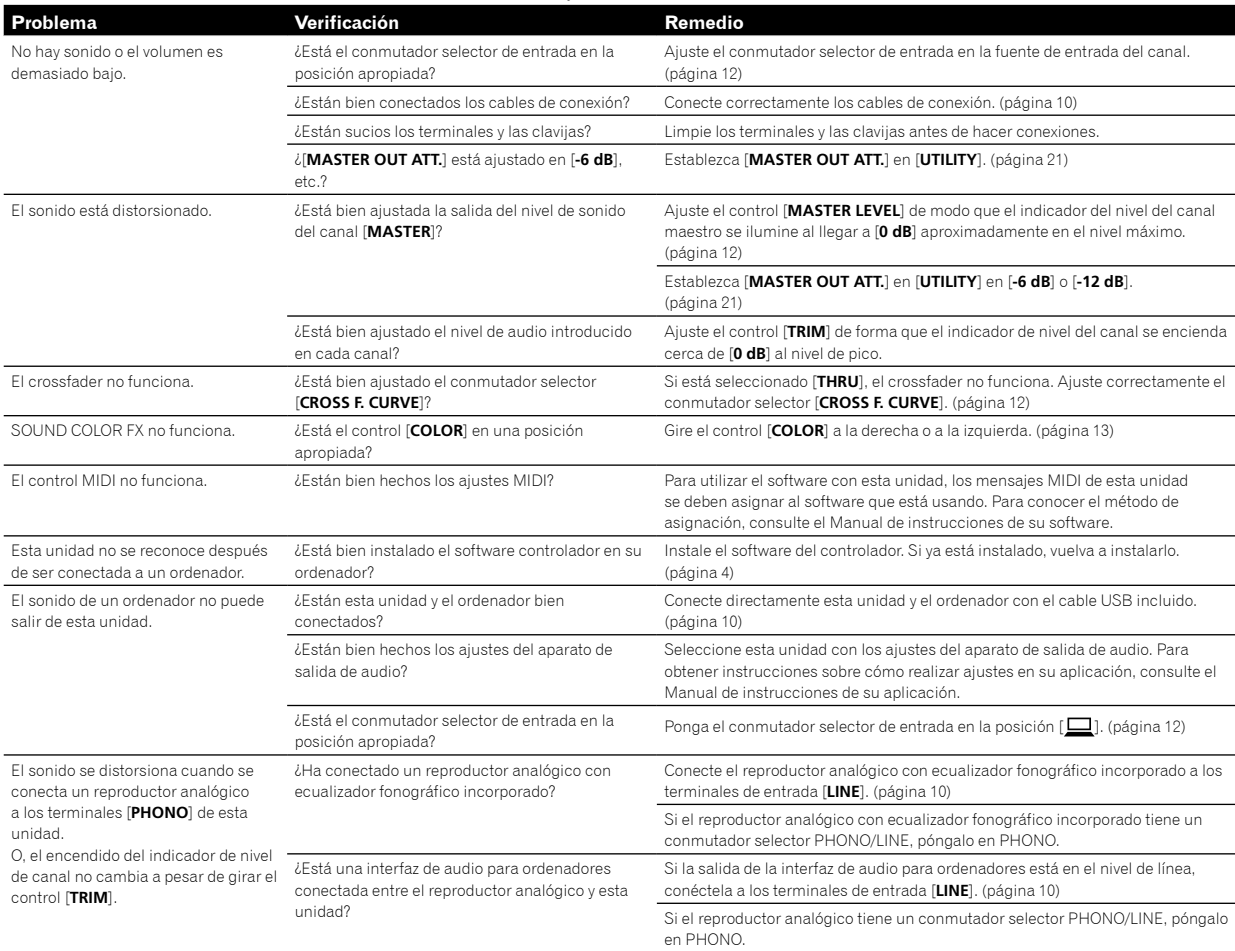

# Diagrama en bloques

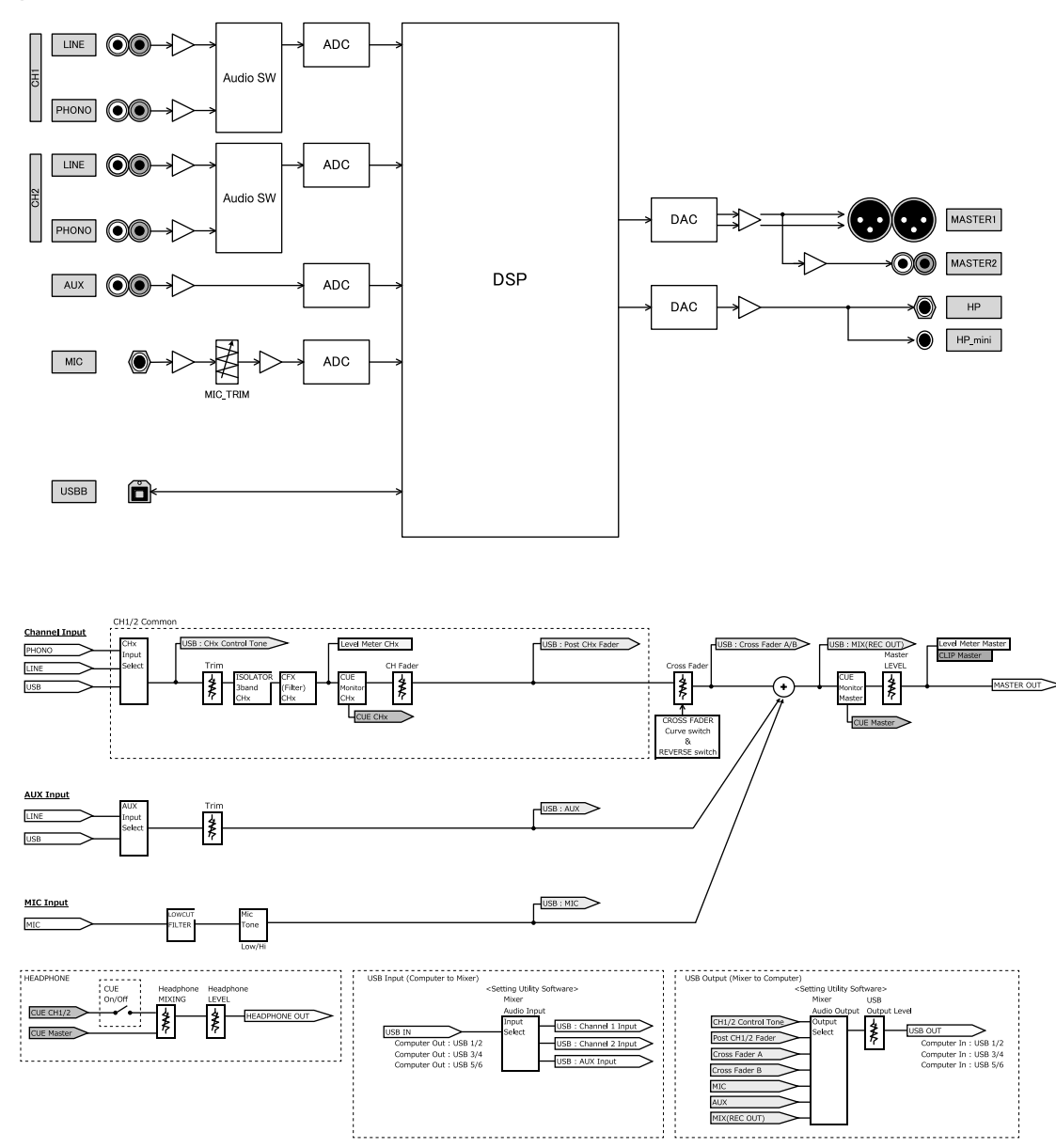

Es  $(25)$ 

# Acerca de marcas comerciales y marcas comerciales registradas

- ! Pioneer DJ es una marca comercial de PIONEER CORPORATION, y se utiliza bajo licencia.
- Microsoft y Windows son marcas comerciales registradas o marcas comerciales de Microsoft Corporation en los Estados Unidos y/o en otros países.
- . macOS, OS X, iTunes y Finder son marcas registradas de Apple Inc. en los Estados Unidos y en otros países.
- $\bullet$  Intel e Intel Core son marcas registradas de Intel Corporation en los Estados Unidos y/o en otros países.
- . ASIO es una marca registrada de Steinberg Media Technologies GmbH.
- Serato DJ, Scratch Live, ITCH y Serato DJ Intro son marcas comerciales registradas de Serato Audio Research Ltd., registradas en los Estados Unidos y/o en otros países.

Los nombres de compañías y productos mencionados aquí son marcas comerciales o marcas comerciales registradas de sus respectivos propietarios.

# Cuidados para los derechos de autor

Las grabaciones que usted ha hecho son para su uso personal y, según las leyes de los derechos de autor, no se pueden usar sin el consentimiento del propietario de tales derechos.

- La música grabada de CD, etc., está protegida por leyes de derechos de autor de países independientes y por tratados internacionales. La persona que ha grabado la música es totalmente responsable de asegurar el uso legal del mismo.
- ! Cuando maneje música descargada de Internet, etc., la persona que la haya descargado será la responsable de asegurar que ésta se use según el contrato concluido con el sitio de la descarga.
- ! Las especificaciones y diseño de este producto están sujetos a cambios sin previo aviso.

© 2017 Pioneer DJ Corporation. Todos los derechos reservados. <DRI1530-A>

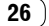